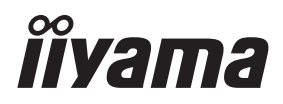

# *MODE D'EMPLOI* ProLite

## **LCD Monitor**

 $P<sub>CD</sub>$ Lite LH32415 ProLite LE43415 ProLite LH4341UHS ProLite LH5041UHS **Pml** ite I H55411 IHS

Merci d'avoir choisi le moniteur LCD iiyama. Ce petit manuel contient toutes les informations nécessaires à l'utilisation du moniteur. Prière de le lire attentivement avant d'allumer le moniteur. Conserver ce manuel pour toute référence ultérieure.

**FRANCAIS** 

## **DECLARATION DE CONFORMITE AU MARQUAGE CE**

Ce écran LCD est conforme aux spécifi cations des directives CE/UE 2014/30/UE, aux directives EMC, les basses tensions 2014/35/UE, directives ErP 2009/125/CE et directives RoHS 2011/65/UE.

La sensibilité électromagnétique a été choisie à un niveau permettant une utilisation correcte en milieu résidentiel, bureaux et locaux d'industrie légère et d'entreprises de petite taille, à l'intérieur aussi bien qu'à l'extérieur des immeubles. Tout lieu d'utilisation devra se caractériser par sa connexion à un système public d'alimentation électrique basse tension.

IIYAMA CORPORATION: Wijkermeerstraat 8, 2131 HA Hoofddorp, The Netherlands

Modèle No. : PL3241, PL4341, PL4341U, PL5041U, PL5541U

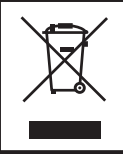

Nous recommandons le recyclage des produits usagés. Contacter votre revendeur ou le support iiyama. Des informations sur le recyclages sont disponibles sur le site Internet : https://iiyama.com.

Nous nous réservons le droit de modifier les caractéristiques de nos produits sans préavis.

Toutes les marques de fabrique utilisées dans ce mode d'emploi appartiennent à leurs propriétaires respectifs.

Numéro d'enregistrement Eprel LH3241S-B2: 1881901 LE4341S-B2: 1861674 LH4341UHS-B2: 1861677 LH5041UHS-B2AG: 1885418 LH5541UHS-B2: 1868737

## **TABLE DES MATIERES**

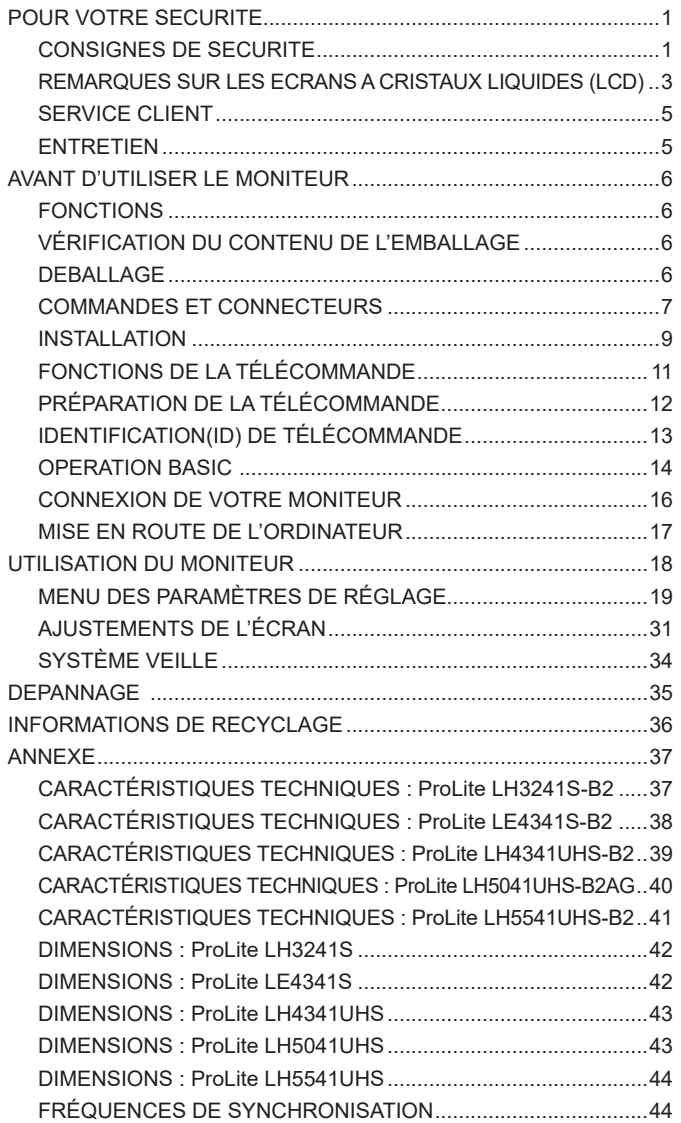

## <span id="page-3-0"></span>**POUR VOTRE SECURITE**

## **CONSIGNES DE SECURITE**

#### **AVERTISSEMENT**

#### **MISE HORS TENSION DU MONITEUR EN CAS DE FONCTIONNEMENT ANORMAL**

En cas de phénomène anormal tel que de la fumée, des bruits étranges ou de la vapeur, débranchez le moniteur et contactez immédiatement votre revendeur ou le service technique iiyama. Tout autre utilisation peut être dangereuse et peut engendrer un incendie ou un choc électrique.

#### **NE JAMAIS OUVRIR LE BOITIER**

Ce moniteur contient des circuits haute-tension. La dépose du boîtier peut vous exposer à des risques d'incendie ou de chocs électriques.

#### **NE PAS INTRODUIRE D'OBJETS DANS LE MONITEUR**

N'insérez pas d'objets solides ou liquides tel que de l'eau à l'intérieur du moniteur. En cas d'accident, débranchez votre moniteur immédiatement et contactez votre revendeur ou le service technique iiyama. L'utilisation du moniteur avec un objet logé à l'intérieur peut engendrer un incendie, un choc électrique ou des dommages.

#### **INSTALLER LE MONITEUR SUR UNE SURFACE PLANE ET STABLE**

Le moniteur peut blesser quelqu'un s'il tombe ou s'il est lancé.

#### **NE PAS UTILISER SON MONITEUR PRES DE L'EAU**

N'utilisez pas le moniteur à proximité d'un point d'eau pour éviter les éclaboussures, ou si de l'eau a été répandue dessus cela peut engendrer un incendie ou un choc électrique.

#### **UTILISER LA TENSION SECTEUR SPECIFIEE**

Assurez-vous que le moniteur fonctionne à la tension d'alimentation secteur spécifiée. L'utilisation d'une tension incorrecte occasionnera un malfonctionnement et peut engendrer un incendie ou un choc électique.

#### **PROTECTION DES CABLES**

Ne pas tirer ou plier les câbles d'alimentation et de signal. Ne pas poser le moniteur ou tout autre objet volumineux sur ces câbles. Des câbles endommagés peuvent engendrer un incendie ou un choc électrique.

#### **CONDITIONS CLIMATIQUES DEFAVORABLES**

Il est conseillé de ne pas utiliser le moniteur pendant un orage violent en raison des coupures répétées de courant pouvant entraîner des malfonctions. Il est également conseillé de ne pas toucher à la prise électrique dans ces conditions car elles peuvent engendrer des chocs électriques.

#### **ATTENTION**

#### **INSTALLATION**

Pour prévenir les risques d'incendie, de chocs électriques ou de dommages, installez votre moniteur à l'abri de variations brutales de températures et évitez les endroits humides, poussiéreux ou enfumés. Vous devrez également éviter d'exposer votre moniteur directement au soleil ou tout autre source lumineuse.

#### **NE PAS PLACER LE MONITEUR DANS UNE POSITION DANGEREUSE**

Le moniteur peut basculer et causer des blessures s'il n'est pas convenablement installé. Vous devez également vous assurez de ne pas placer d'objets lourds sur le moniteur, et qu'aucun câble ne soient accessibles à des enfants qui pourraient les tirer et se blesser avec.

#### **MAINTENIR UNE BONNE VENTILATION**

Le moniteur est équipé de fentes de ventilation. Veuillez à ne pas couvrir les fentes ou placer un objet trop proche afin d'éviter tout risque d'incendie. Pour assurer une circulation d'air suffisante, installer le moniteur à 10 cm environ du mur. L'utilisation du moniteur lorsque celui-ci est posé sur sa partie avant, arrière ou retourné ou bien sur un tapis ou un matériau mou peut également entraîner des dommages.

#### **DECONNECTEZ LES CABLES LORSQUE VOUS DEPLACEZ LE MONITEUR**

Avant de déplacer le moniteur, désactivez le commutateur de mise sous tension, débranchez le moniteur et assurez-vous que le câble vidéo est déconnecté. Si vous ne le déconnectez pas, cela peut engendrer un incendie et un choc électrique.

#### **DEBRANCHEZ LE MONITEUR**

Afin d'éviter les accidents, nous vous recommandons de débrancher votre moniteur s'il n'est pas utilisé pendant une longue période.

#### **TOUJOURS DEBRANCHER LE MONITEUR EN TIRANT SUR LA PRISE**

Débrancher le câble d'alimentation ou le câble de signal en tirant sur la prise. Ne jamais tirer le câble par le cordon car cela peut engendrer un incendie ou un choc électrique.

#### **NE TOUCHEZ PAS LA PRISE AVEC DES MAINS HUMIDES**

Si vous tirez ou insérez la prise avec des mains humides, vous risquez un choc électrique.

#### **LORS DE L'INSTALLATION DU MONITEUR SUR VOTRE ORDINATEUR**

Assurez-vous que l'ordinateur soit suffisamment robuste pour supporter le poids car cela pourrait engendrer des dommages à votre ordinateur.

#### **REMARQUE POUR UN USAGE 24/7**

ProLite LE4341S n'est pas spécifiquement conçu pour l'usage 24h/7j. (nous vous recommandons de l'utiliser 18h/jour)

#### **AUTRES**

#### **RECOMMANDATIONS D'USAGE**

Pour prévenir toute fatigue visuelle, n'utilisez pas le moniteur à contre-jour ou dans une pièce sombre. Pour un confort et une vision optimum, positionnez l'moniteur juste au dessous du niveau des yeux et à une distance de 40 à 60 cm (16 à 24 pouces). En cas d'utilisation prolongée du moniteur, il est recommandé de respecter une pause de 10 minutes par heure car la lecture continue de l'écran peut entraîner une fatigue de l'oeil.

## <span id="page-5-0"></span>**REMARQUES SUR LES ECRANS A CRISTAUX LIQUIDES (LCD)**

- Les symptômes suivants n'indique pas qu'il y a un problème, c'est normal:
	- **NOTEZ –** Quand vous allumez le LCD pour la première fois, l'image peut être mal cadrée à l'écran l suivant le type d'ordinateur que vous utilisez. Dans ce cas ajuster l'image correctement.
		- La luminosité peut être légèrement inégale selon la configuration de bureau utilisée.
		- En raison de la nature de l'écran LCD, une image rémanente de la précédente vue peut subsister après un nouvel affichage, si la même image a été affichée pendant des heures. Dans ce cas, l'écran est rétabli lentement en changeant d'image ou en éteignant l'écran pendant des heures.
- Les écrans large format n'ont pas été concus pour une utilisation en extérieur.
- Les écrans large format n'ont pas été concus pour une utilisation en position horizontale.
- Si vous utilisez un câble plus long que le câble fourni, la qualité d'image n'est pas garantie.

#### **CONSEILS D'UTILISATION**

Nombre maximal d'heures d'utilisation du produit sans interruption, conformément aux directives d'installation, dans un environnement propre et à température contrôlée :

**24/7**: ProLite LH3241S / ProLite LH4341UHS / ProLite LH5041UHS / ProLite LH5541UHS **18/7**: ProLite LE4341S

L'moniteur est compatible pour une utilisation à plat, avec en mode Paysage ou Portrait.

\* Seul le ProLite LE4341S est compatible pour une utilisation dans des applications en mode paysage.

## **PERSISTANCE D'IMAGE / IMAGE FIGÉE**

Il faut être conscient que tous les écrans LCD peuvent être affectés par un effet de rémanence ou autrement appelé : « persistance d'image ». Une image résiduelle apparait sur l'écran lorsque les images statiques sont affichées pendant longtemps. La persistance de l'image n'est pas permanente, mais il faut essayer d'éviter un affichage pendant une longue durée.

Pour éviter les persistances d'image, éteignez le moniteur jusqu'à la disparition de la dernière image affichée. Si une image était affichée depuis plus d'une heure, il est probable qu'il y ait une image « fantôme » ; vous devez alors éteindre le moniteur pendant une heure pour faire disparaître l'image résiduelle.

Pour tous les produits LFD, iiyama recommande d'afficher les images en mouvement et utiliser un économiseur d'écran se déplaçant à intervalles réguliers chaque fois que l'écran est en veille. Vous pouvez également éteindre le moniteur lorsqu'il ne sert pas pour une prévention.

Il y a également d'autres possibilités pour réduire le risque de persistance de l'image comme la fonction de FAN-(si disponible), rétro-éclairage faible et les paramètres de faible luminosité.

#### **POUR UNE UTILISATION PROLONGÉE COMME MONITEUR PUBLIC**

#### ■ Image figée sur l'écran LCD

Quand une image statique est affichée pendant une longue durée, les traces de charge électriques peuvent rester près des électrodes à l'intérieur du LCD et de ce fait, une persistance d'image (fantôme) peut apparaitre.

La persistance d'image n'est pas une caractéristique permanente.

#### Recommandations

Pour éviter une image figée et promouvoir l'allongement de l'espérance de vie de votre écran, nous recommandons ce qui suit :

- 1. Évitez les images statiques affichées pendant de longues périodes changer les images statiques en boucle continue.
- 2. Éteignez le moniteur lorsqu'il ne sert pas avec la télécommande ou en utilisant le mode veille / fonction de gestion.
- 3. Veuillez vérifier les paramètres du menu du moniteur pour la fonctionnalité "Décalage des pixels" et activez-la lorsqu'elle est disponible. Cela réduira l'effet de brûlure d'image.
- 4. Lorsque le moniteur est installé dans un environnement de température ambiante élevée ou dans un emplacement fermé, utilisez le ventilateur, un économiseur d'écran et les fonctions de faible luminosité.
- 5. Une ventilation convenable est requise pour toute installation de moniteur un système de climatisation automatique pourrait être requis dans certains cas.
- 6. Nous recommandons fortement l'utilisation d'un refroidissement actif avec des ventilateurs pour des durées de fonctionnement longues ou des environnements de températures ambiantes élevées.

4 POUR VOTRE SECURITE

#### <span id="page-7-0"></span>**SERVICE CLIENT**

**NOTEZ** Si vous devez retourner votre matériel et que vous ne possédez plus votre emballage d'origine, merci de contacter votre revendeur ou le service après vente d'iiyama pour conseil ou pour remplacer l'emballage.

#### **ENTRETIEN**

#### **AVERTIS-SEMENT**

 Si vous renversez n'importe quel objet solide ou liquide tel que de l'eau à l'intérieur du moniteur, débranchez immédiatement le câble d'alimentation et contactez votre revendeur ou le service technique iiyama.

- Pour des raisons de sécurité, éteindre et débrancher le moniteur avant de le nettoyer. **ATTENTION**
- **NOTEZ ■** Ne pas gratter ou frotter l'écran à l'aide d'un objet dur afin de ne pas endommager le panneau LCD.
	- L'utilisation des solvants suivants est à proscrire pour ne pas endommager le boîtier et l'écran LCD:

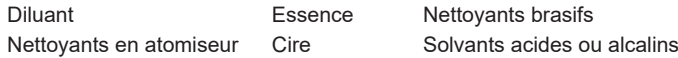

- Le contact du boîtier avec un produit en caoutchouc ou en plastique pendant longtemps peut dégrader ou écailler sa peinture.
- **BOITIER** Eliminer les tâches à l'aide d'un chiffon légèrement humide et d'un détergent doux, puis essuyer le boîtier à l'aide d'un chiffon sec et propre.

#### **ECRAN LCD** Un nettoyage périodique est recommandé avec un chiffon sec et doux. N'utilisez pas de papier tissé car cela endommagera l'écran LCD.

## <span id="page-8-0"></span>**AVANT D'UTILISER LE MONITEUR**

## **FONCTIONS**

- ◆ Résolutions prises en charge jusqu'à 1920 × 1080 : **ProLite LH3241S / ProLite LE4341S**
- ◆ Résolutions prises en charge jusqu'à 3840 × 2160 : **ProLite LH4341UHS / ProLite LH5041UHS / ProLite LH5541UHS**
- ◆ Contraste élevé 1200:1 (Typique) / Luminosité 350cd/m<sup>2</sup> (Typique) : **ProLite LH3241S / ProLite LE4341S**
- ◆ Contraste élevé 1200:1 (Typique) / Luminosité 500cd/m<sup>2</sup> (Typique) : **ProLite LH4341UHS / ProLite LH5541UHS**
- ◆ Contraste élevé 5000:1 (Typique) / Luminosité 500cd/m<sup>2</sup> (Typique) : **ProLite LH5041UHS**
- **Lissage numérique des caractères**
- **Configuration automatique**
- **Haut-parleurs stéréo 2 haut-parleurs stéréo 10 W**
- **Système veille**
- ◆ Conforme au standard de montage VESA (200mm×200mm) : **ProLite LH3241S / ProLite LE4341S / ProLite LH4341UHS**
- ◆ Conforme au standard de montage VESA (400mm×400mm) : **ProLite LH5041UHS / ProLite LH5541UHS**

## **VÉRIFICATION DU CONTENU DE L'EMBALLAGE**

Les accessoires suivants sont inclus dans votre emballage. Vérifiez qu'ils sont inclus avec le moniteur. En cas d'élément absent ou endommagé, veuillez contacter votre revendeur local iiyama ou le bureau régional iiyama.

- Câble d'alimentation (2pcs)\* Câble de HDMI Câble de RS-232C
- 

- 
- Télécommande Batterie sec (2pcs) Clip de câble (2pcs)
- Cache de l'interrupteur CA Vis (1pcs, pour Cache de l'interrupteur CA) (M3\*6mm)
- 
- Guide de sécurité  $\Box$  Guide de démarrage rapide

## **ATTENTION**

\* Toutes les garanties sont annulées en cas de problèmes ou de dommages causés par un câble d'alimentation non fourni par iiyama.

Un câble d'alimentation supérieur ou égal à la Norme H05VVF,3G, 0,75mm² doit être utilisé.

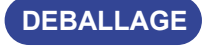

#### **ATTENTION**

Il faut au moins deux personnes pour déplacer le moniteur. Sinon, il risque de tomber et de vous blesser sérieusement.

- 
- 
- 

## <span id="page-9-0"></span>**COMMANDES ET CONNECTEURS**

**<Façade>**

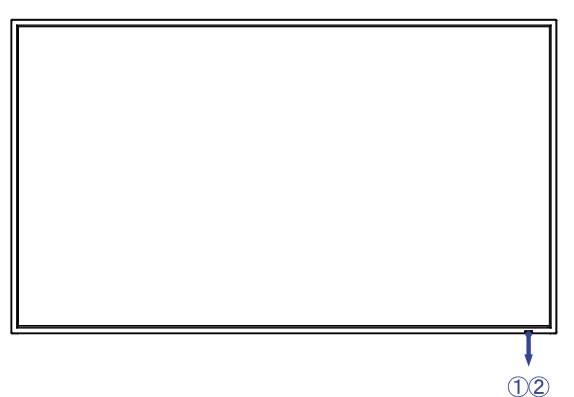

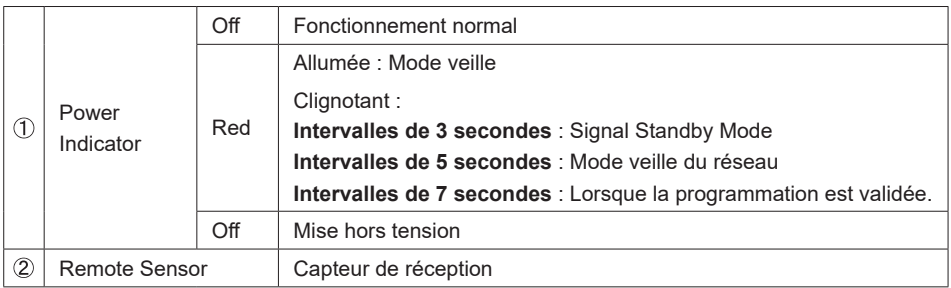

**<Arrière>**

#### $\circled{1}$  $\circled{1}$ **O**  $\overline{14}$  $(15)$  $(16)$  $-$  (18) è I۴ **ODE**  $\Rightarrow$  $\blacksquare$  $\overline{19}$  $\ddot{\circ}$  $\circled{4}$  $5600000$  $\circled{1}$  $\circled{12}$

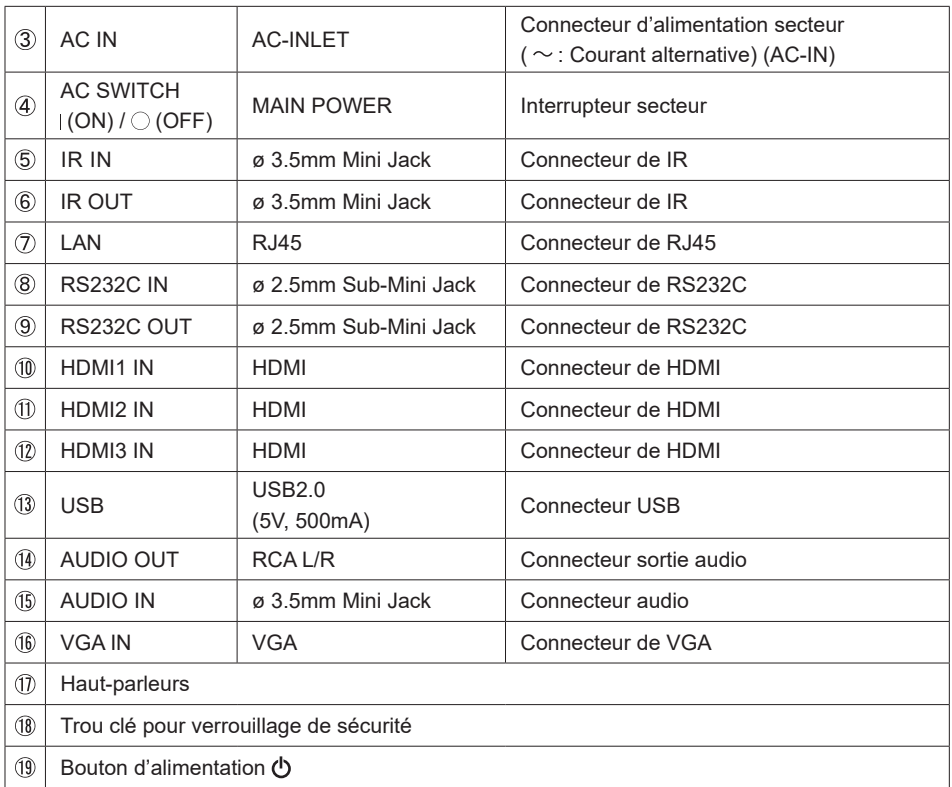

## FRANCAIS **FRANÇAIS**

#### <span id="page-11-0"></span>**INSTALLATION**

#### **ATTENTION**

- Suivez les instructions du manuel pour le type de montage que vous avez sélectionné. Confiez toute réparation au personnel qualifié.
- Déplacement de l'moniteur nécessite au moins deux personnes.
- Avant d'installer, assurez-vous que le mur est assez solide pour supporter le poids de l'moniteur et les accessoires de montage.
- Ce produit ne peut pas être utilisé avec l'écran orienté vers le bass/vers le haut.

#### **[MONTAGE MURAL]**

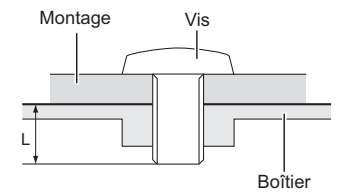

#### **ATTENTION**

Quand vous faites du montage mural, tenant compte de l'épaisseur de la base de montage, serrer les vis M4/M6\* (4 pièces) avec une longueur de 12 mm pour serrer le moniteur. Si vous utilisez une vis de taille supérieure, un choc ou un dommage électrique peut se produire car il peut toucher certaines pièces électriques à l'intérieur du moniteur.

\* M4 : ProLite LH3241S

M6 : ProLite LE4341S / ProLite LH4341UHS / ProLite LH5041UHS / ProLite LH5541UHS

#### **< ROTATION DE L' IMAGE >**

#### ● **ProLite LH3241S / ProLite LH4341UHS / ProLite LH5041UHS / ProLite LH5541UHS**

Il a été conçu pour être utilisé dans les deux modes d'affichage "Paysage" et "Portrait".

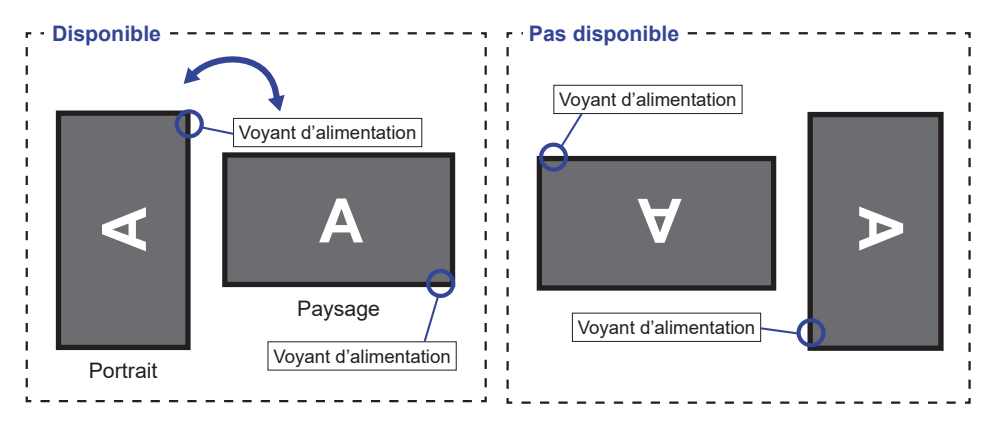

#### ● **ProLite LE4341S**

Ce moniteur ne peut être utilisé qu'en position paysage.

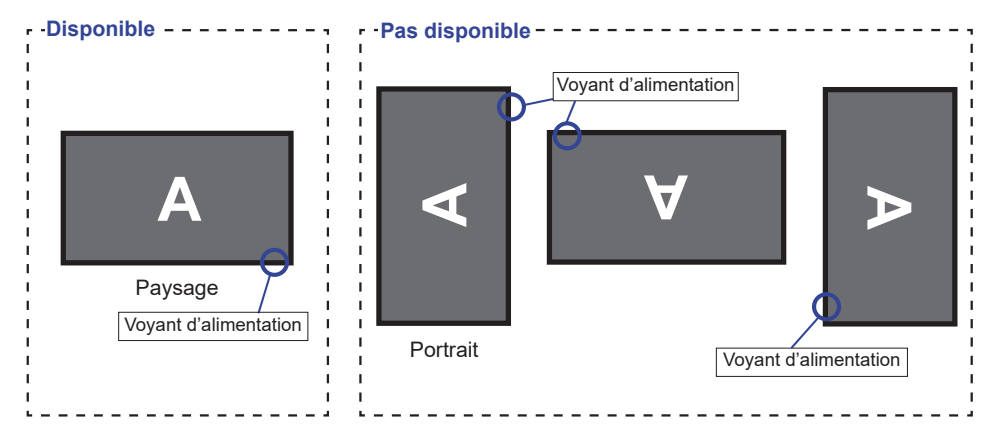

## <span id="page-13-0"></span>**FONCTIONS DE LA TÉLÉCOMMANDE**

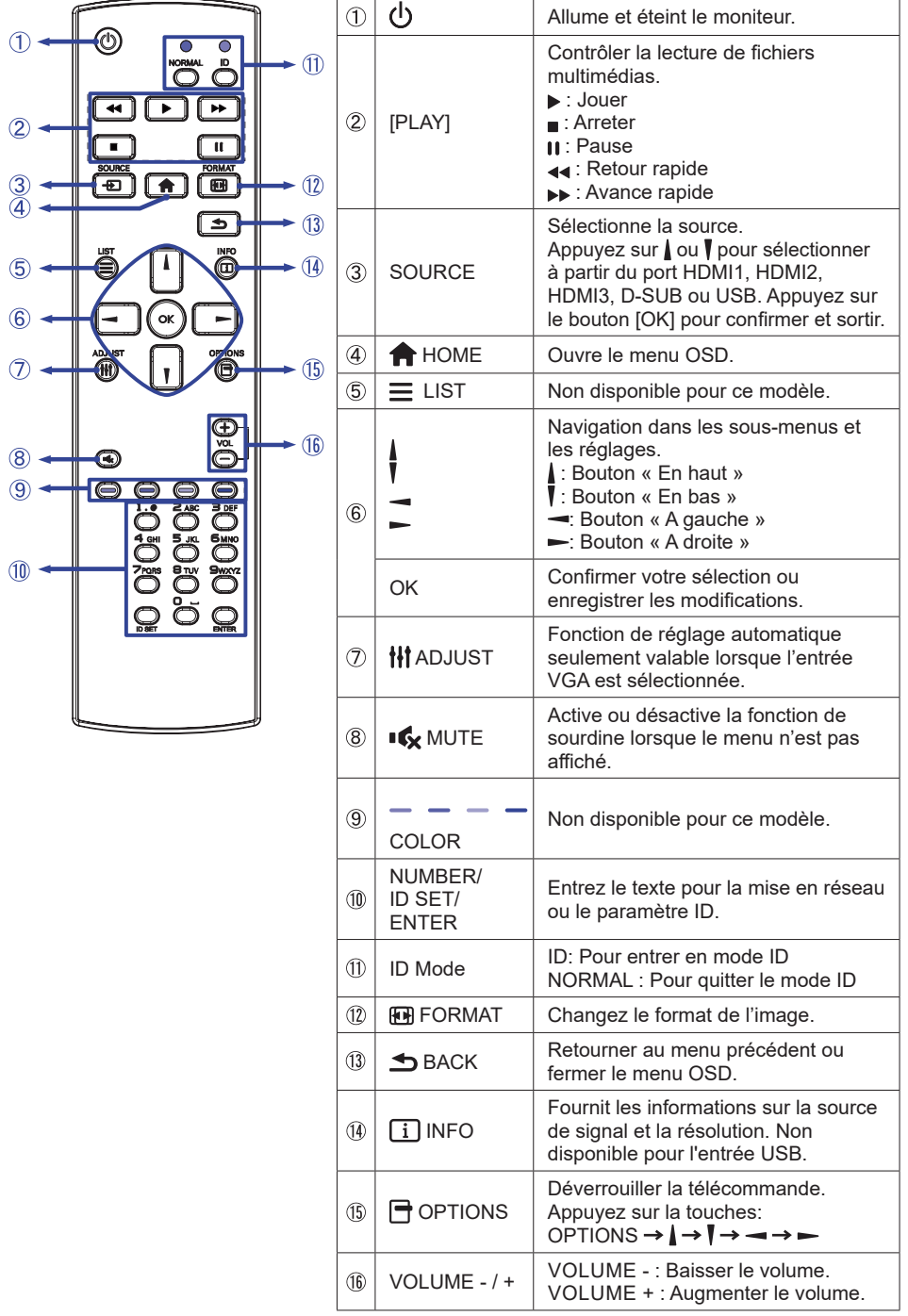

AVANT D'UTILISER LE MONITEUR 11

## <span id="page-14-0"></span>**PRÉPARATION DE LA TÉLÉCOMMANDE**

Pour utiliser la télécommande, insérez deux piles sèches.

#### **ATTENTION**

- Ne pas utilisez d'autres piles que celles spécifiés dans ce manuel pour la télécommande.
- Ne pas insérer une pile veille et neuve ensemble dans la télécommande.
- Assurez-vous du bon positionnement des piles "+" et "–"comme indiquer dans le boîtier.
- Retirez immédiatement les piles usées pour éviter tout écoulement du liquide dans le compartiment piles.
- La détérioration des piles ou l'électrolyte provenant de ces piles peut causer des tâches, feu ou blessure.
- Appuyez et faites glisser le capot des piles pour l' ouvrir.

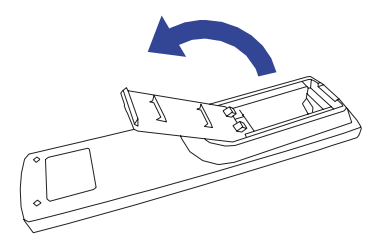

Alignez et insérez deux piles AAA en suivant les indications PLUS et MINUS (comme indiqué sur la télécommande).

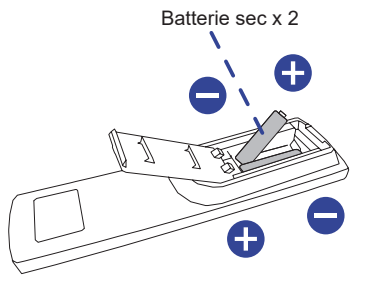

3) Replacez le couvercle des piles.

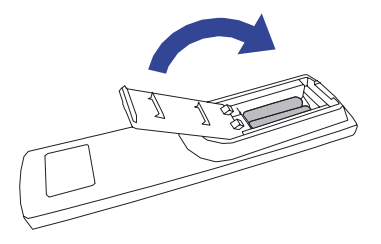

#### <span id="page-15-0"></span>**NOTEZ** ■ Reportez-vous aux instructions ci-dessus pour retirer les piles.

- Remplacez les piles avec des nouvelles quand la télécommande ne fonctionne pas proche du moniteur. Utilisez des piles sèches AAA. Risque d'explosion si la batterie est remplacée par un type incorrect.
- Utilisez la télécommande en la pointant sur le Sensor du moniteur.
- D'autres télécommandes du marché ne fonctionneront pas avec ce moniteur. Utilisez uniquement la télécommande fournie.
- Les piles usagées doivent être déposées selon la réglementation de collectes et de gestion en vigueur.
- Les piles ne doivent pas être mises en exposition là où il peut y avoir une forte chaleur tel que le soleil, le feu ou autre.
- Retirez les piles si vous n'avez pas l'intention d'utiliser la télécommande pendant une longue période.

## **IDENTIFICATION(ID) DE TÉLÉCOMMANDE**

Vous pouvez définir l'ID de votre télécommande lorsque vous souhaitez utiliser cette télécommande sur des moniteurs spécifiques.

Mode ID (Pour entrer en mode ID) : Gardez pressé le boutton ID jusqu'à ce que le voyant rouge clignote deux fois.

Mode normal (Pour quitter le mode ID) : Gardez appuyé le bouton Normal jusqu'à ce que le voyant vert clignote deux fois.

#### **Programmation de l'ID**

Pour assigner une ID à la télécommande :

- 1. Entrez en mode ID
- 2. Gardez le boutton ID SET appuyé jusqu'à ce que le boutton rouge soit allumé.
- 3. En utilisant le clavier numérique, entrez l'ID souhaité (01 255)
- 4. Appuyez sur le bouton ENTER pour confirmer l'ID
- 5. Le voyant rouge va clignoter deux fois lorsque l'ID sera confirmé

#### **NOTEZ**

- Sans appuis sur un boutton durant 10 secondes entrainera une sortie du mode ID.
- Si vous appuez par erreur une aure touche que numérique, attendez 1 seconde après que la LED rouge s'éteigne et se rallume à nouveau, alors appuyez sur le nombre correct.
- Pour annuler ou arrêter une programmation ID, appuyez sur le boutton ID SET.
- Il est nécessaire de programmer le nombre ID pour chaque moniteur avant de sélectionner son identification.

#### **Utiliser le mode ID**

- 1. Entrez en mode ID.
- 2. Entrez l'ID du moniteur que vous souhaitez contrôler par boutton numérique.
- 3. Appuyez sur le bouton INPUT

## <span id="page-16-0"></span>**OPERATION BASIC**

#### **Mise en marche du moniteur**

Le moniteur est allumé (ON) et le voyant d'alimentation devient transparent quand vous appuyez sur bouton d'allumage sur le moniteur ou sur la télécommande. Le moniteur est éteint (OFF) lorsque vous appuyez sur le bouton « Power » du moniteur ou avec la télécommande. Appuyez une nouvelle fois sur « ON » pour rallumer le moniteur.

## **NOTEZ**

Même quand vous utilisez le mode veille à distance ou en éteignant le bouton d'allumage, le moniteur ne consommera qu'un minimum d'électricité. Il est recommandé de débrancher le câble d'alimentation de la prise murale quand le moniteur n'est pas utilisé, durant la nuit, pour éviter une consommation d'énergie inutile.

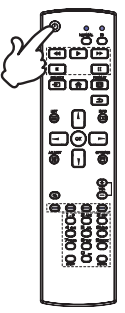

#### **Affichage du Menu de Réglage**

La page Menu s'affiche sur le écran quand vous appuyez sur la touché  $\bigoplus$  HOME sur la télécommande. La page Menu disparaît en appuyant sur la touche **S**BACK de la télécommande.

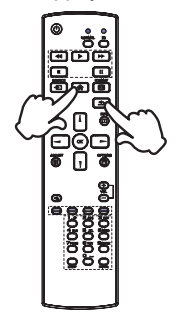

#### **Déplacement du Curseur verticalement**

Sélectionnez le réglage en appuyant sur la touché  $\parallel$  /  $\parallel$  sur la télécommande quand la page « MENU » est affichée sur le écran.

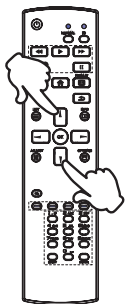

#### **Déplacement du Curseur horizontalement**

Sélectionnez les réglages ou faites cet ajustement en appuyant sur la touché  $\rightarrow$  /  $\rightarrow$  sur la télécommande quand la page « MENU » est affichée sur le écran.

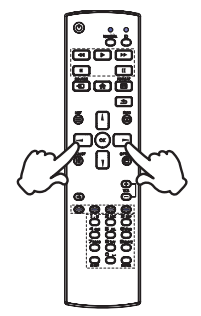

#### **Ajustement du son/volume**

Appuyez sur la touché + / - sur la télécommande ajustez le volume du son quand la page Menu ne s'affiche pas sur le écran.

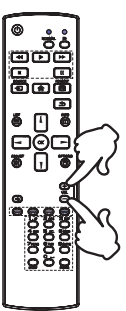

#### **Sélection du signal vidéo d'Entrée**

Ceci est active quand vous appuyez successivement sur la touche « SOURCE »(Signal d'Entrée) sur la télécommande.

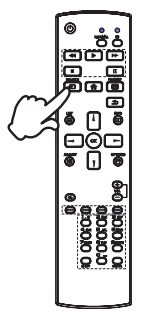

## <span id="page-18-0"></span>**CONNEXION DE VOTRE MONITEUR**

- Assurez-vous que l'ordinateur et le moniteur sont éteints.
- Connectez l'ordinateur au moniteur avec le câble de signal.
- Connectez l'ordinateur avec le câble RS-232C du moniteur.
- Connectez d'abord le câble d'alimentation au moniteur puis sur la prise électrique.
- Allumez votre moniteur (Interrupteur secteur et Commutateur d'alimentation) et votre ordinateur.

 Assurez-vous que l'installation du bâtiment dispose d'un disjoncteur de 120/240V, 20A (maximum). **NOTEZ**

- Le câble de signal utilisé pour la connexion de l'ordinateur et du moniteur peut varier en fonction du type d'ordinateur utilisé. Une connexion incorrecte peut endommager sérieusement le moniteur et l'ordinateur. Le câble fourni avec le moniteur est un connecteur au standard. Si un câble spécial est requis, veuillez contacter votre revendeur local iiyama ou le bureau régional iiyama.
- S'assurer que les connecteurs du câble de signal sont correctement serrés.
- Le matériel connectable de Type A doit être connecté à la Prise de Terre.
- La prise doit être installée à proximité de l'équipement avec une accessibilité facile.
- Une utilisation excessive du son via le casque/ou autres écouteurs peut entraîner des dégâts voire la perte de l'ouïe.

[Exemple de connexion]

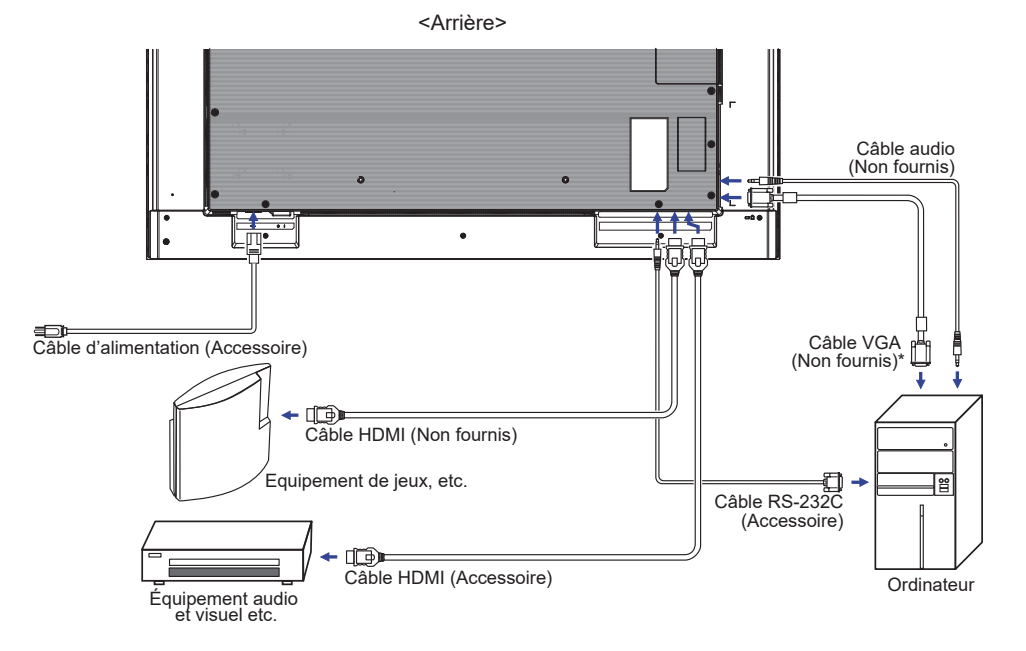

\* Le câble VGA n'est pas fourni avec le moniteur. Si vous utilisez un câble VGA de basse qualité, il est possible que vous rencontriez des interférences electro-magnétiques. Veuillez contacter le service après vente iiyama dans votre pays, si vous souhaitez connecter votre moniteur via l'entrée VGA.

### <span id="page-19-0"></span>**[ Exemple de connexion avec le périphérique ]**

#### **ATTENTION**

Eteindre en appuyant sur l'interrupteur et débranchez le moniteur et les périphériques avant connexion pour éviter tout choc électrique ou dommage.

#### **NOTEZ**

- Référez-vous sur le manuel utilisateur du périphérique en même temps.
- Assurez-vous d'avoir les câbles nécessaire comme requis.

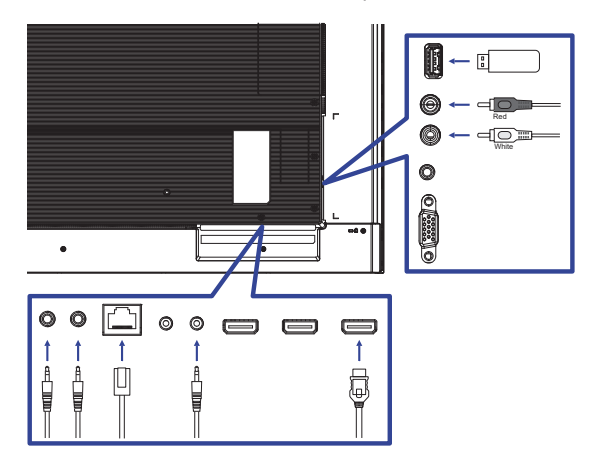

#### **[ Pour la configuration du réseau ]**

- 1. Allumer le routeur et le commutateur sur sa configuration DHCP.
- 2. Brancher le routeur à moniteur avec un câble Ethernet.
- 3. Sélectionnez SÉLECTION RS-232C/LAN = LAN dans "Paramètres généraux/Réglage communication"
- 4. PARAMÈTRES RÉSEAU sélectionnable.

**NOTEZ** Connexion avec un câble Ethernet blindé CAT-5 pour se conformer à la directive CEM.

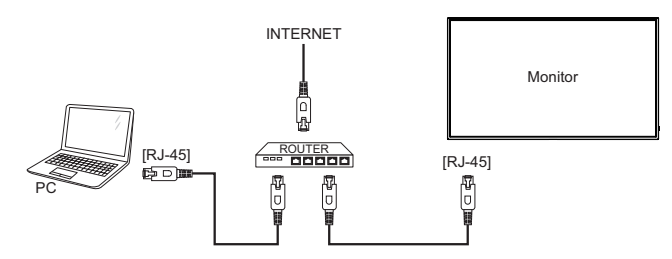

## **MISE EN ROUTE DE L'ORDINATEUR**

Fréquences du signal

Passez aux fréquences souhaités détailles à la page 44 "FRÉQUENCES DE SYNCHRONISATION".

## <span id="page-20-0"></span>**UTILISATION DU MONITEUR**

Le LCD iiyama est réglé à l'usine avec une fréquence de synchronisation figurant à la page 44afin de donner la meilleure image. Vous pouvez également ajuster la position de l'image comme vous le souhaitez en suivant le mode opératoire ci-dessous. Pour plus de détails voir page 31, AJUSTEMENTS DE L'ÉCRAN .

**Appuyez la touche HOME sur la télécommande pour afficher les réglages à l'écran. Des pages additionnelles au Menu peuvent être visualisées en utilisant les touches / sur la télécommande.**

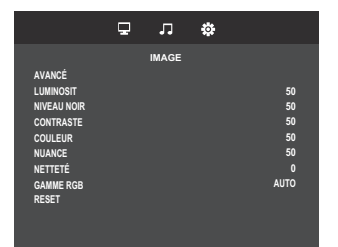

- **Sélectionnez l'ajustement que vous voulez faire dans le menu. Ensuite, utilisez les touches / sur la télécommande pour sélectionner l'option de réglage souhaitée.**
- **Utilisez ensuite les touches / sur la télécommande pour effectuer les ajustements ou réglages appropriés.**
- **Appuyez la touche BACK sur la télécommande pour quitter le menu, et les réglages que vous venez de faire seront automatiquement enregistrés.**

Par exemple, pour corriger la Contour, sélectionnez l'élément Configuration "Image" du Menu. Commuté à l'aide des touches  $\rightarrow$  /  $\rightarrow$  sur la télécommande. Puis, sélectionnez Contour en utilisant les touches / / sur la télécommande.

Utilisez ensuite les touches  $\rightarrow$  /  $\rightarrow$  sur la télécommande pour corriger la Contour. La Contour de l'image entière doit changer pendant que vous effectuez l'opération.

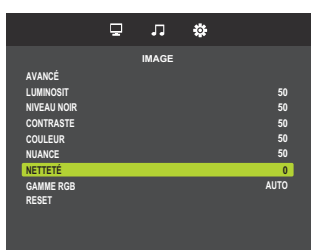

Appuyez la touche  $\triangle$  BACK sur la télécommande pour finir et les modifications sont enregistrées en mémoire.

- 
- **NOTEZ** U Vous pouvez également utiliser la touche SACK sur la télécommande pour retourner au Menu précédent et fermer la fenêtre OSD.
	- Les données de réglage sont automatiquement enregistrées en mémoire lorsque la fenêtre OSD disparaît. Évitez d'éteindre le moniteur pendant l'utilisation du Menu.
	- Les ajustements pour Position-H / -V Horloge et Phase sont enregistrés pour chaque fréquence de signal. À l'exception de ces ajustements, tous les autres ajustements n'ont qu'un seul réglage qui s'applique sur toutes les fréquences de signal.

## <span id="page-21-0"></span>**MENU DES PARAMÈTRES DE RÉGLAGE**

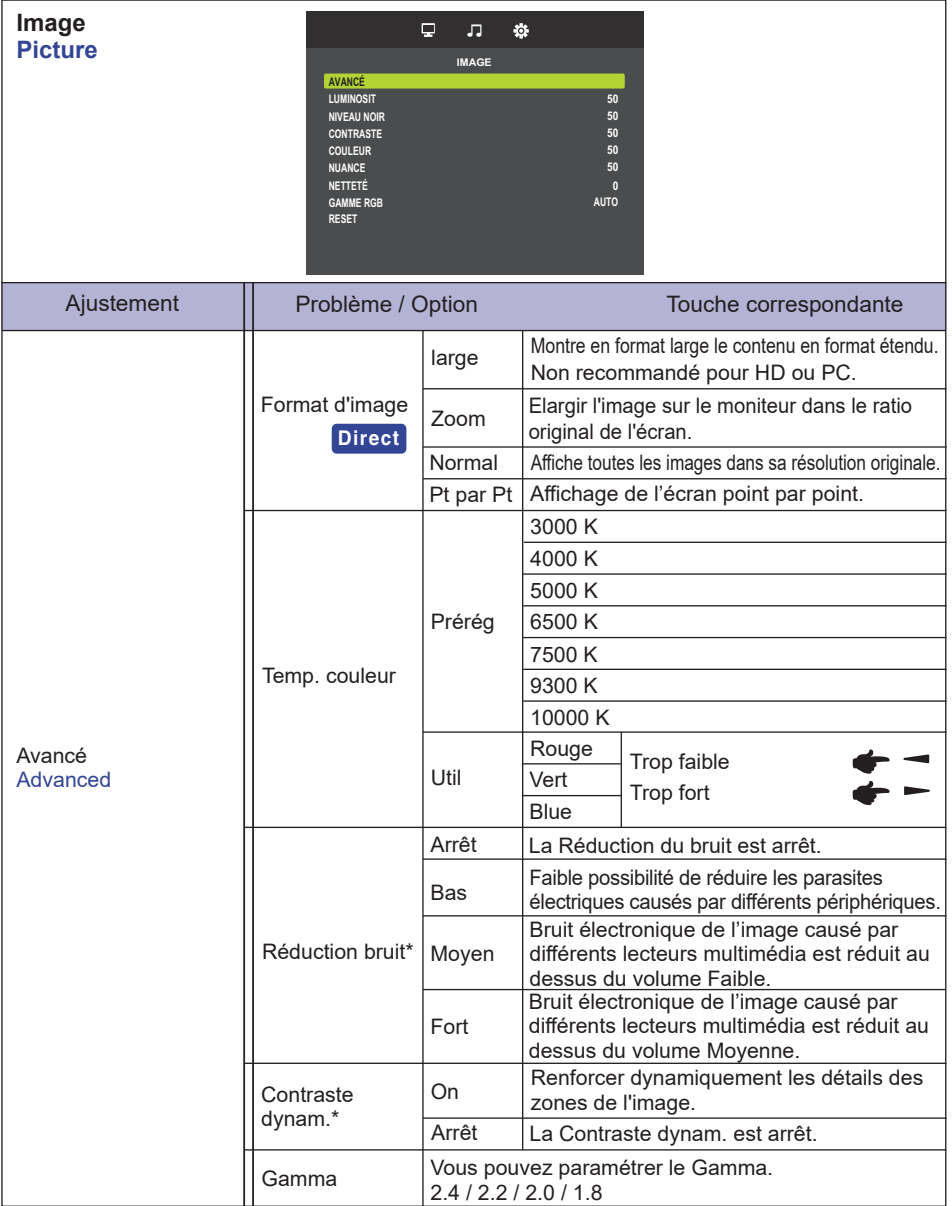

\* Entrée HDMI(Video) seulement.

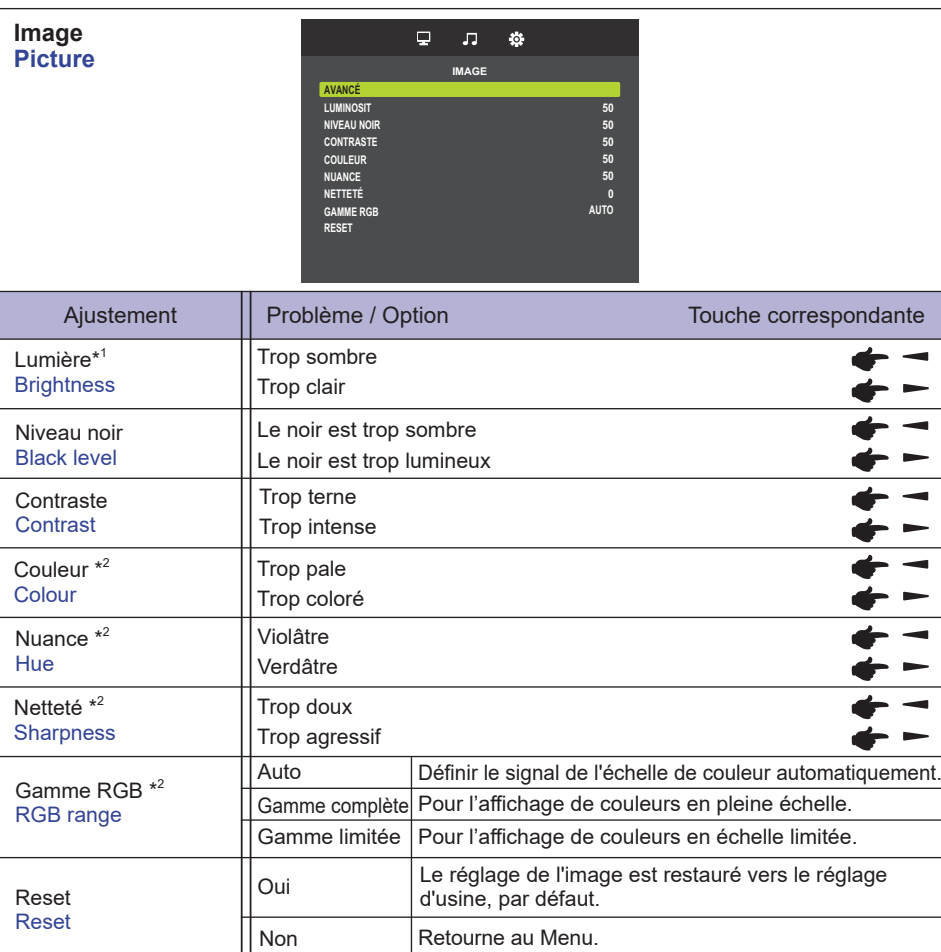

\* <sup>1</sup> Ajustez la luminosité quand vous utilisez le moniteur dans une pièce sombre et que vous sentez que l'écran est trop lumineux.

\* <sup>2</sup> Entrée HDMI(Video) seulement..

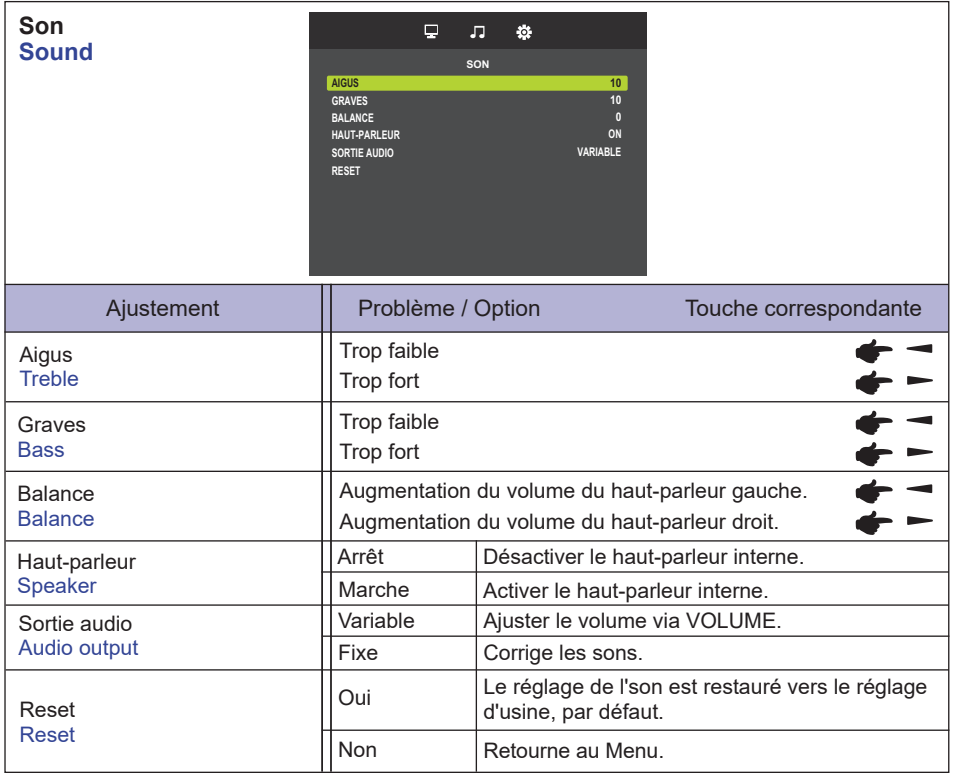

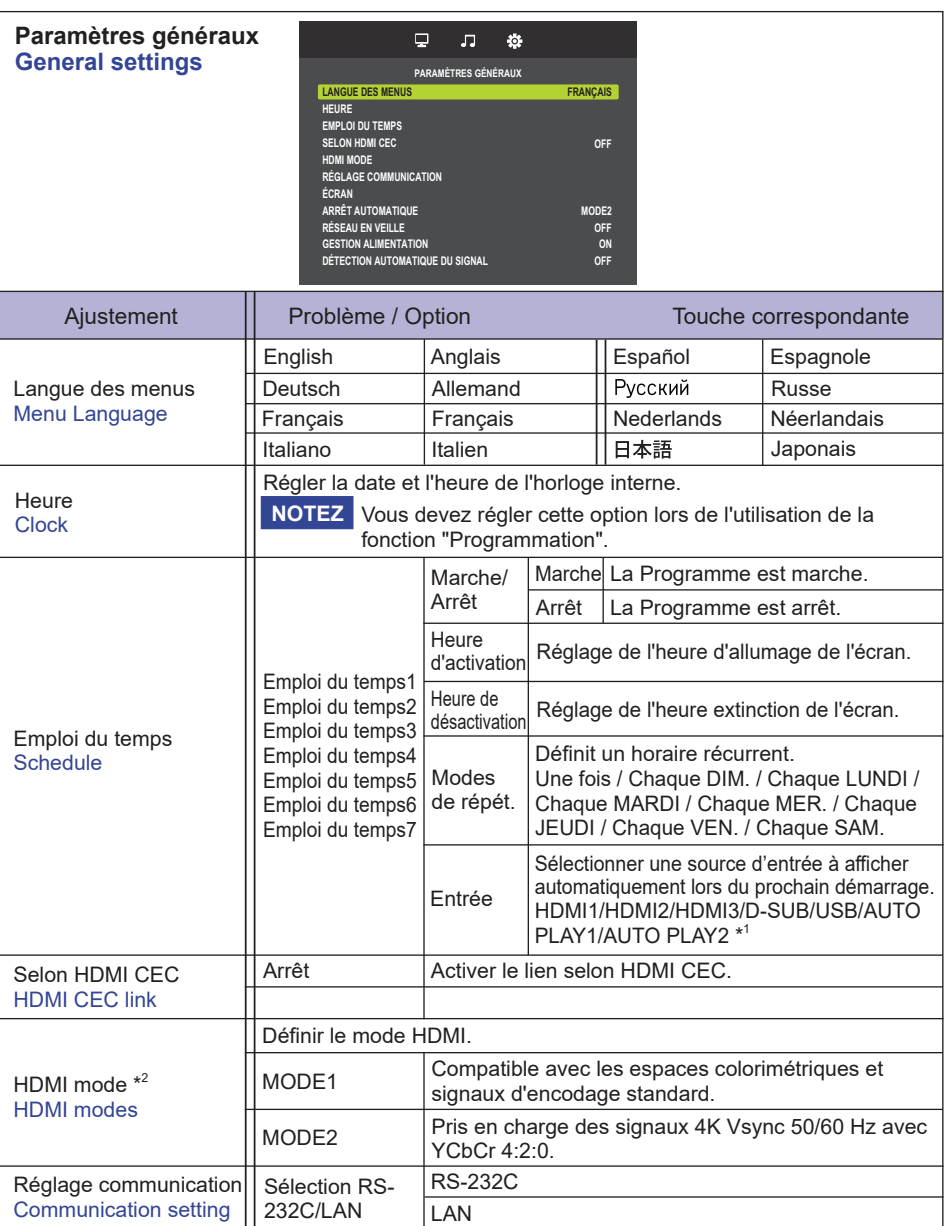

\* <sup>1</sup> Les fichiers photo ou vidéo de la clé USB peuvent être lus automatiquement via le paramètre Planification.

\* <sup>2</sup> Non disponible pour le ProLite LH3241S / ProLite LE4341S

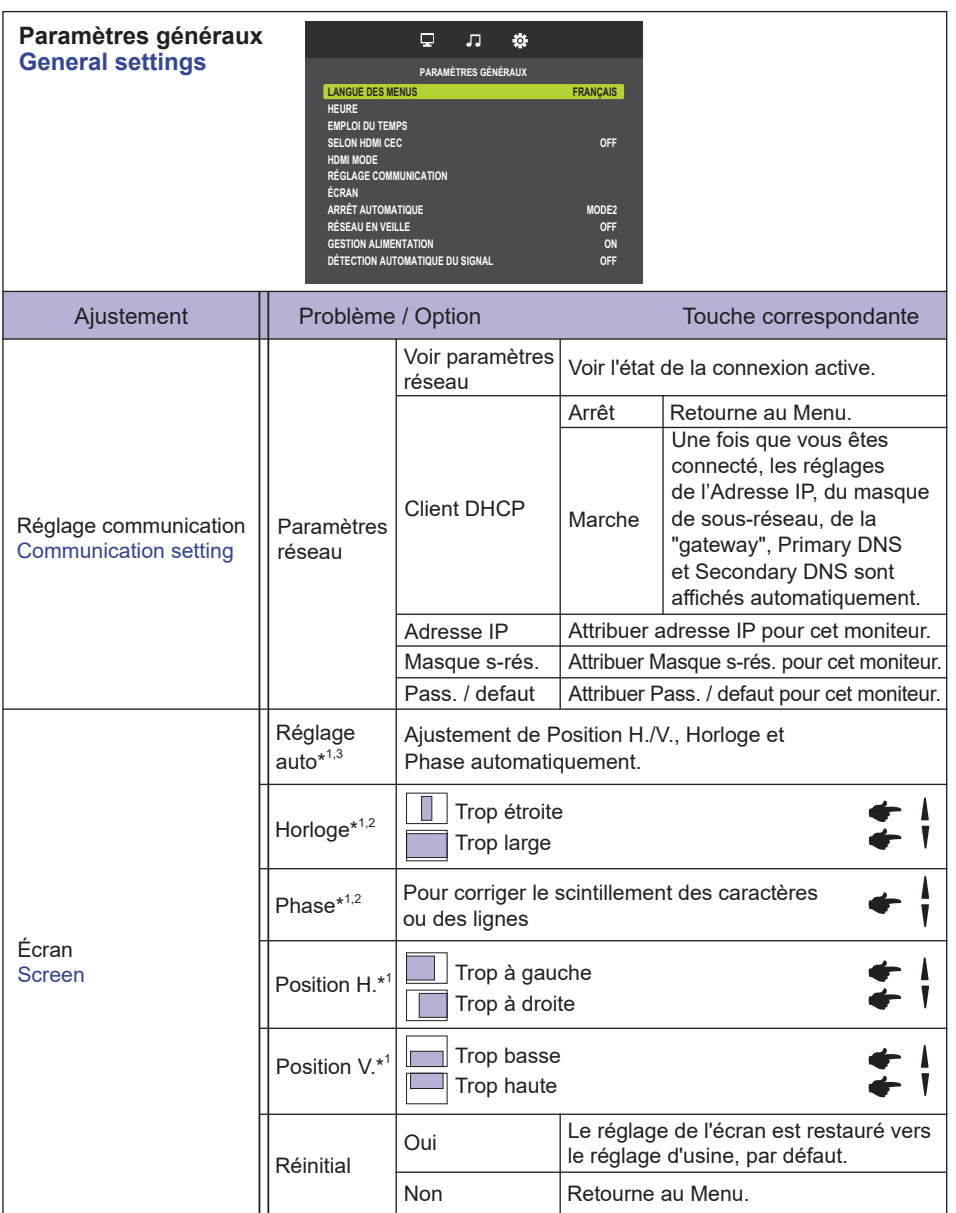

\* <sup>1</sup> Entrée VGA seulement.

\* <sup>2</sup> Voir la section AJUSTEMENTS DE L'ÉCRAN page 31.

\* <sup>3</sup> Pour les meilleurs résultats, utilisez Mise Au Point avec la mire d'ajustement. Voir la section AJUSTEMENTS DE L'ÉCRAN page 31.

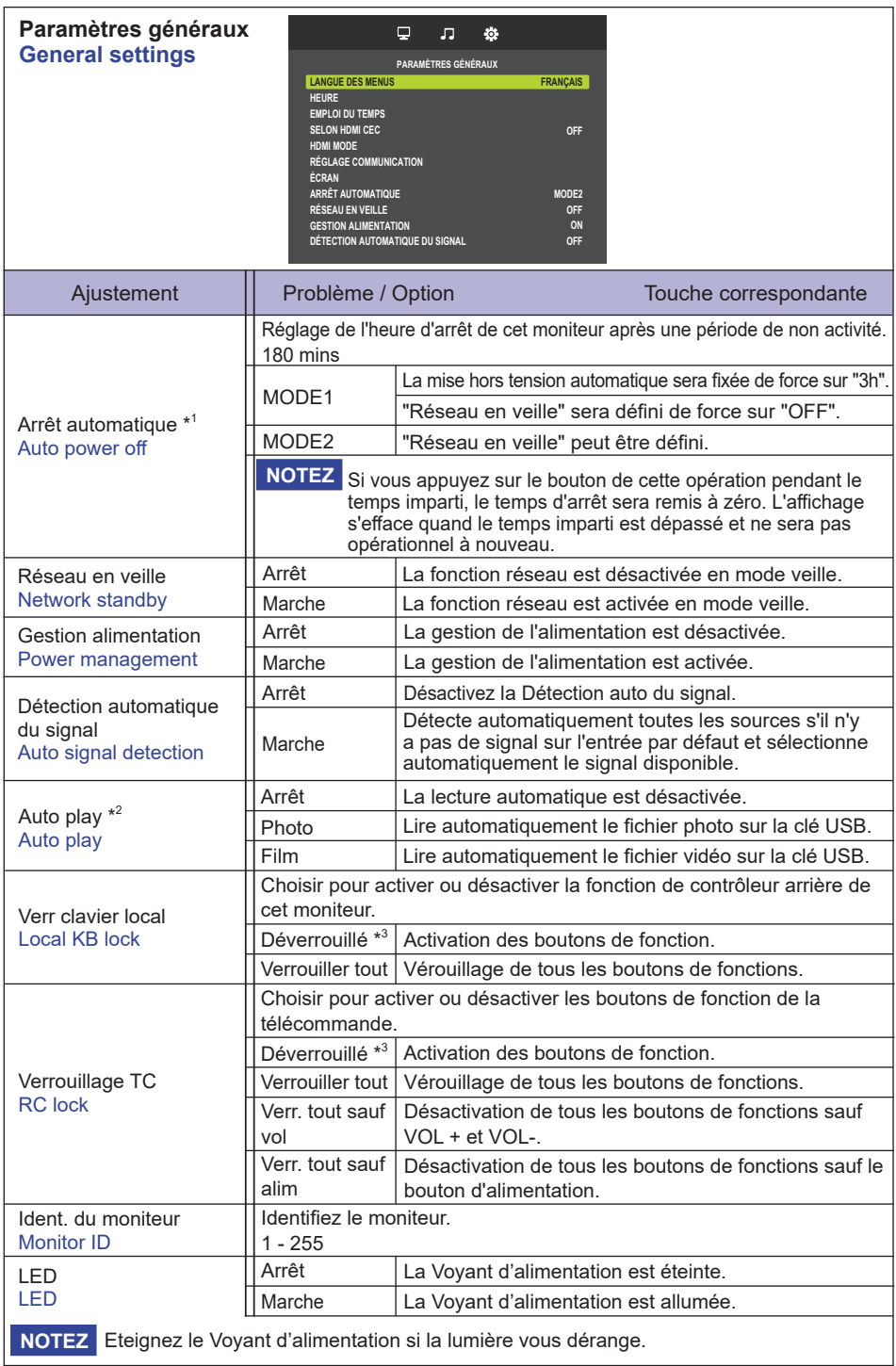

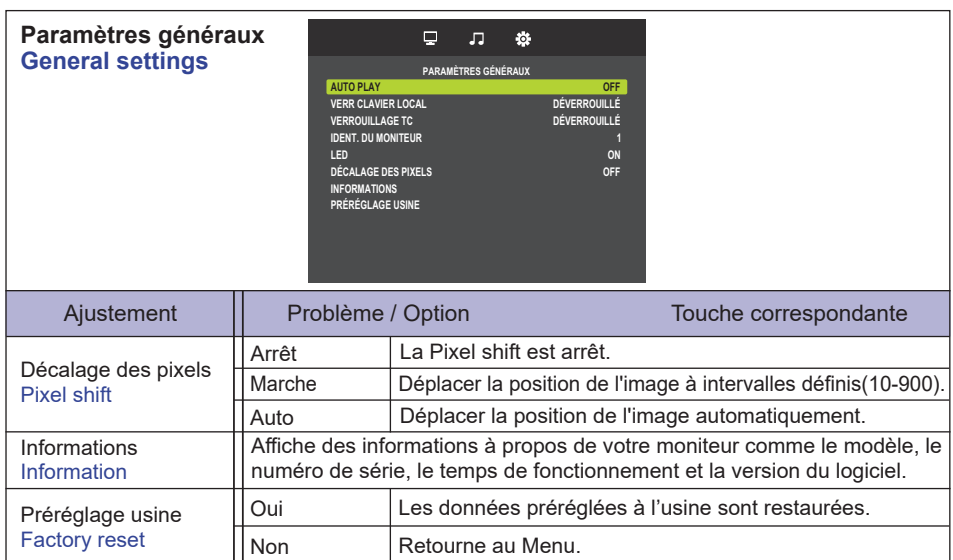

\* <sup>1</sup> Uniquement pour la direction UE.

\* <sup>2</sup> La lecture automatique par planification ne fonctionne que si l'entrée est définie sur "USB" et "AUTO PLAY1" et "AUTO PLAY2".

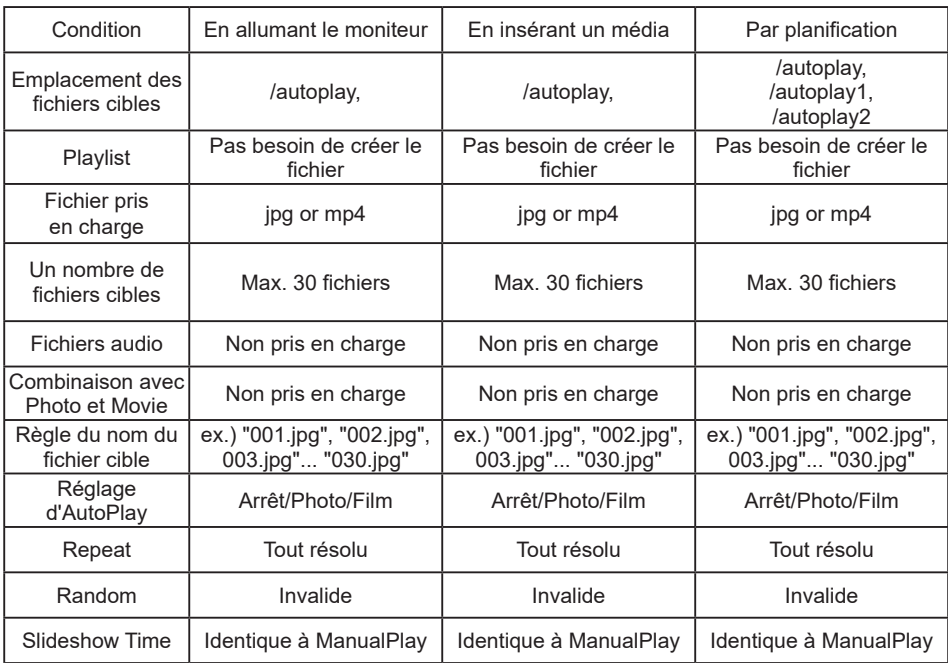

\* $^{\circ}$  Pour déverrouiller, appuyer sur les boutons OPTIONS  $\rightarrow$   $\blacklozenge$   $\rightarrow$   $\blacklozenge$   $\rightarrow$   $\rightarrow$   $\rightarrow$  de fonction de la télécommande.

#### **[Lire des fichiers multimédia]**

Vous pouvez lire des vidéos, des photos et de la musique sur votre moniteur à partir de:

· Un périphérique USB connecté à cet moniteur.

#### **Lecture des fichiers multimédia à partir de périphériques USB**

Cet moniteur peut reproduire de la musique, un film ou des fichiers photo à partir de notre périphérique USB.

- 1. Connecter votre périphérique USB au port USB de l'écran.
- 2. Appuyer sur le bouton  $\bigoplus$  SOURCE, choisir USB, puis appuyer sur OK.
- 3. Le dispositif USB connecté sera détecté automatiquement pour tous ses fichiers jouables qui seront automatiquement triés en 3 types: Musique, Film et 21 Photo.

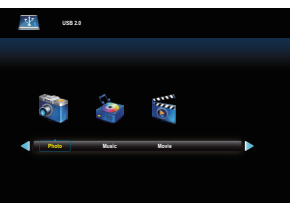

- 4. Appuyer sur le bouton  $\bigtriangleup$  BACK pour aller jusqu'à la couche supérieure de l'écran. Appuyer sur ou **pour sélectionner le type de fichier. Appuyez sur OK pour entrer dans la liste de lecture.**
- 5. Sélectionner le fichier que vous voulez. Appuyer sur ▶ pour lancer la lecture.
- 6. Suivre les instructions à l'écran pour contrôler l'option de lecture.
- 7. Appuyer sur les boutons PLAY ( $\blacksquare$ ,  $\blacksquare$ ,  $\blacktriangleleft$ ,  $\blacktriangleright$ ,  $\blacktriangleright$ ) pour contrôler le jeu.
- **USB Standard:** 
	- $2<sub>0</sub>$
- **Système de fichiers pris en charge:**  FAT16/32, NTFS
- **Format de fichier pris en charge:** 
	- Music: MP3
	- Movie: MP4, TS, MPG/MPEG
	- Photo: JPEG

#### **ATTENTION**

- Le fabricant décline toute responsabilité si le périphérique USB n'est pas pris en charge, et ne peut pas être tenu responsable des dommages ou des pertes de données intervenus sur le dispositif.
- Ne surchargez pas le port USB. Si vous connectez un périphérique de stockage USB qui consomme plus de puissance de 500mA, assurez-vous qu'il est raccordé à sa propre source d'alimentation externe.

# FRANÇAIS **FRANÇAIS**

#### **[Options de lecture]**

#### **Fichiers de musique**

- 1. Sélectionner Musique dans l'écran du type de média.
- 2. Sélectionner une piste, puis appuyer sur le bouton  $\blacktriangleright$ .

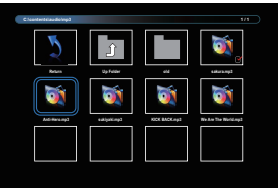

- 3. Appuyer sur le boutton **S**BACK pour afficher le menu "Play".
	- Retour : Revenir à l'écran de sélection du type de média en appuyant sur la touche "OK".
	- Dossier supérieur : Accéder au dossier supérieur en appuyant sur la touche "OK".
	- Elément ciblé : Dossier : Si vous appuyez sur la touche "OK", accéder au dossier. Fichier : L'élément est coché en appuyant sur la touche "OK".
	- Elément coché : L'élément est dans la liste de lecture.
	- Dossier : Le dossier existant est affiché
	- Fichier Photo : L'extension de nom de fichier prise en charge est affichée.
	- $\rightarrow$  : La mise au point se déplace vers l'élément de gauche ou de droite.
	- $\triangleleft$  /  $\triangleright$  : Retour rapide ou avance rapide de la lecture du fichier.
	- $\blacksquare$ : Pour arrêter la musique.

#### **Options de Musique**

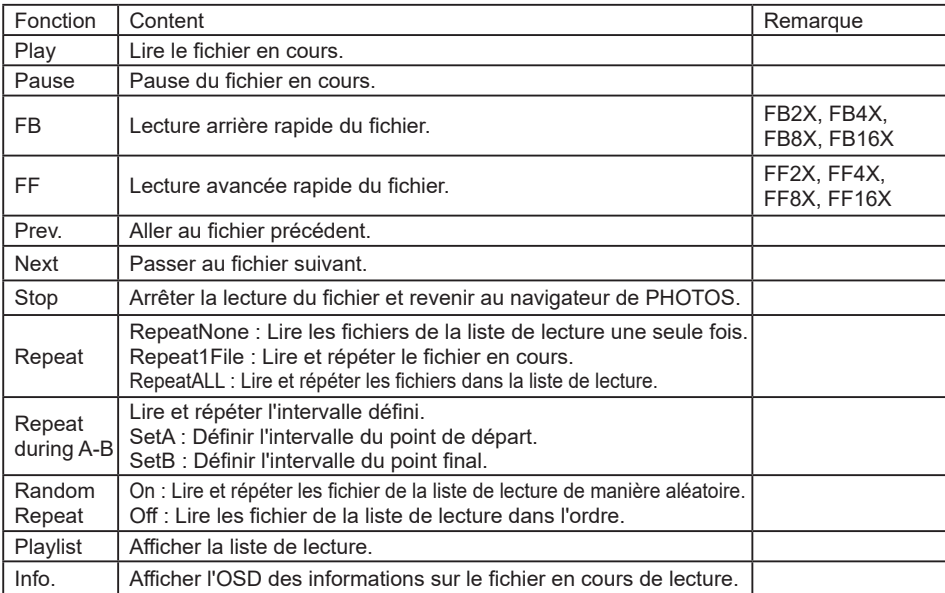

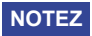

Pour voir les infrmations sur une chanson (par exemple, le titre, l'artiste ou la durée), pressez sur le boutton  $\overline{1}$  "INFO". Pour cacher ces informations, appuyez sur le bouton  $\overline{1}$  "INFO", une nouvelle fois. Eégalemnt, après avoir appuyé sur le boutton pour sélectionner une chanson, le menu va disparaître aussi tôt que vous aurez rappuye rsu le boutton  $\lceil i \rceil$  "INFO". Pressez alors le boutton "OK" pour afficher le menu du moniteur

# FRANÇAIS **FRANÇAIS**

#### **Lecture des fichiers vidéo**

- 1. Sélectionner <sup>27</sup> Vidéo dans l'écran du type de média.
- 2. Sélectionner une vidéo, puis appuyer sur le bouton  $\blacktriangleright$ .

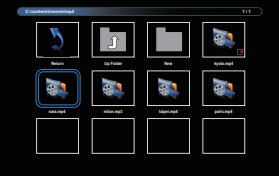

- Retour : Revenir à l'écran de sélection du type de média en appuyant sur la touche "OK".
- Dossier supérieur : Accéder au dossier supérieur en appuyant sur la touche "OK".
- Elément ciblé : Dossier : Si vous appuyez sur la touche "OK", accéder au dossier.
	- Fichier : L'élément est coché en appuyant sur la touche "OK".
- Elément coché : L'élément est dans la liste de lecture.
- Dossier : Le dossier existant est affiché
- Fichier Photo : L'extension de nom de fichier prise en charge est affichée.
- $\rightarrow$  /  $\rightarrow$  : La mise au point se déplace vers l'élément de gauche ou de droite.
- $\leftrightarrow$  /  $\leftrightarrow$  : Retour rapide ou avance rapide de la lecture du fichier.
- : Pour arrêter la vidéo.

#### **Options vidéo**

Lors de la lecture vidéo, appuyer sur la touche  $\boxed{\mathbf{i}}$  INFO.

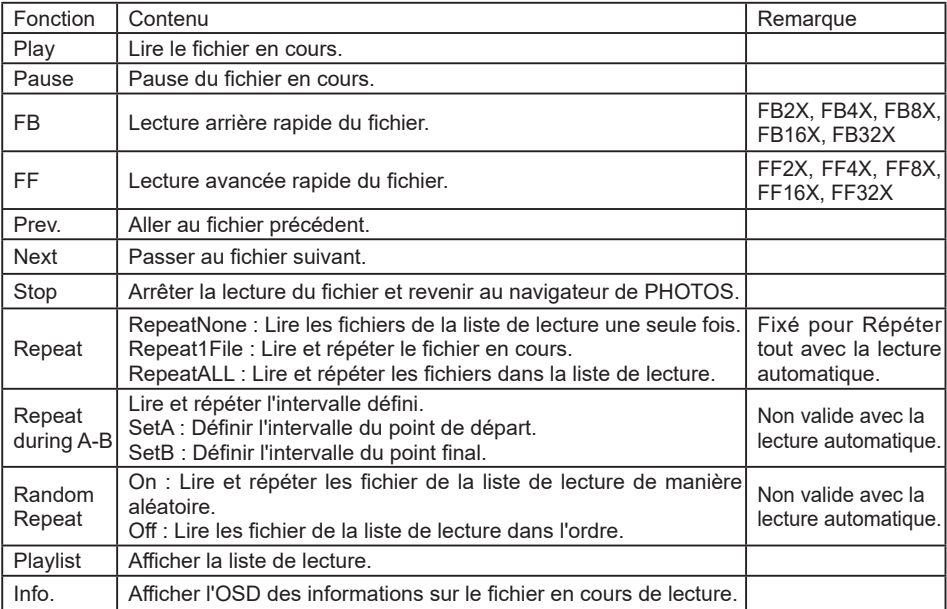

#### **Fichiers photo**

- 1. Sélectionner **Dh** Photos dans l'écran du type de média.
- 2. Sélectionner une vignette de la photo, puis appuyer sur la touche  $\blacktriangleright$ .

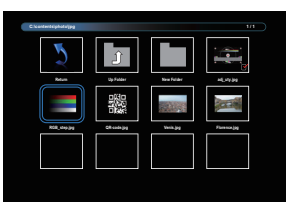

#### **Lancer un diaporama**

- Retour : Revenir à l'écran de sélection du type de média en appuyant sur la touche "OK".
- Dossier supérieur : Accéder au dossier supérieur en appuyant sur la touche "OK".
- Elément ciblé : Dossier : Si vous appuyez sur la touche "OK", accéder au dossier. Fichier : L'élément est coché en appuyant sur la touche "OK".
- Elément coché : L'élément est dans la liste de lecture.
- Dossier : Le dossier existant est affiché
- Fichier Photo : L'extension de nom de fichier prise en charge est affichée.
- $\cdot$   $\rightarrow$   $\cdot$   $\cdot$   $\cdot$  La mise au point se déplace vers l'élément de gauche ou de droite.
- $\blacksquare$ : Arrêter la lecture du fichier et revenir au navigateur de PHOTOS.

#### **Options du diaporama**

Lorsque vous visionnez le diaporama, appuyez sur la touche  $\Box$  INFO.

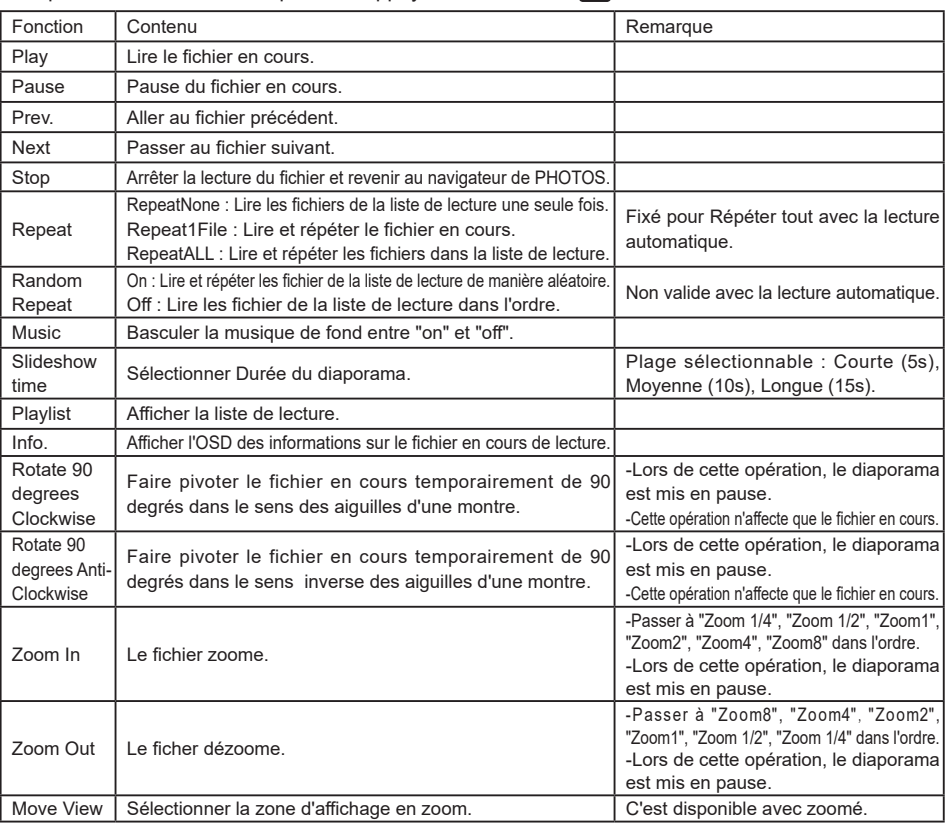

## <span id="page-33-0"></span>**AJUSTEMENTS DE L'ÉCRAN**

Ajustez l'image en suivant la procédure ci-dessous pour obtenir l'image désirée quand l'entrée analogique est sélectionnée.

- Dans le manuel sont décrits le réglage de la position de l'image, la réduction du scintillement et l'ajustement de la netteté pour le type d'ordinateur que vous utilisez.
- Le moniteur a été concu pour donner la meilleure performance à une résolution de 3840 × 2160, mais ne peut pas fournir les meilleures résolutions à moins de 3840 × 2160, car l'image est automatiquement étirée pour remplir l'écran. Cette résolution est recommandée en utilisation normale.
- L'affichage de texte ou des lignes sera flou ou irrégulier en épaisseur quand l'image est étirée dû au processus d'élargissement de l'écran.
- Il est préférable d'ajuster la position et la fréquence de l'image avec les commandes du moniteur, plutôt qu'avec les logiciels ou les utilitaires de l'ordinateur.
- Procédez aux aiustements après une période d'échauffement de trente minutes au moins.
- Des ajustements supplémentaires peuvent être nécessaires après la Réglage auto selon la résolution ou la fréquence du signal.
- La Réglage auto peut ne pas fonctionner correctement quand l'image affichée est autre que la mire d'ajustement de l'écran. Dans ce cas, des ajustements manuels sont nécessaires.

L'écran peut être ajusté de deux manières. Une manière est l'ajustement automatique pour la Position, l'Horloge et la Phase. L'autre est de faire chacun des ajustements manuellement.

Effectuez la Réglage auto pour la première fois lorsque le moniteur est connecté à un nouvel ordinateur ou lorsque la résolution est changée. Si l'écran est flou ou scintille ou si l'image n'est pas cadrée correctement à l'écran après avoir effectué la Réglage auto, les ajustements manuels sont nécessaires. Les deux ajustements devraient être faits en utilisant la mire de réglage de l'écran (Test. bmp) obtenue sur le site Web de IIYAMA (https://iiyama.com).

Ajustez l'image en suivant la procédure ci-dessous pour obtenir l'image désirée.

Ce manuel explique les ajustements sous Windows® OS.

- **Affichez l'image à la résolution optimale.**
- **Ouvrez Test.bmp (mire d'ajustement de l'écran) comme papier peint.**

**NOTEZ ■ Consultez la documentation appropriée pour le faire.** 

 Positionnez bien la mire au centre dans la boîte de dialogue du paramètre du papier peint.

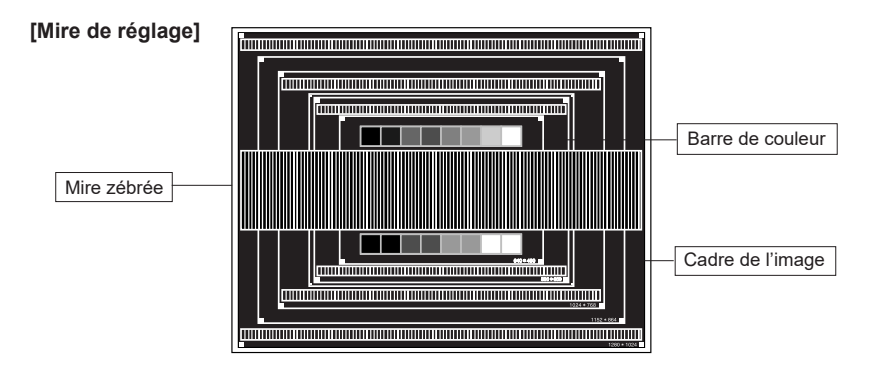

- **Ajustez le réglage automatique. (Réglage auto)**
- **Ajustez l'image manuellement en procédant comme suit lorsque l'écran est flou ou scintille ou l'image n'est pas cadrée correctement à l'écran après avoir effectué la Réglage auto.**
- 5. Ajustez la Position V. de sorte que le haut et le bas de l'image soit bien cadrés à l'écran.

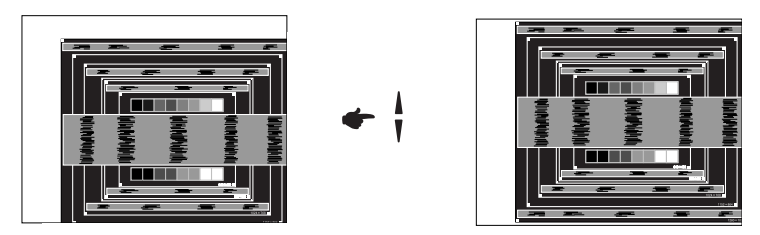

**1) Ajustez la Position H. afin que le côté gauche de l'image soit sur le bord gauche de l'écran.**

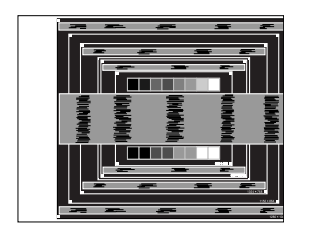

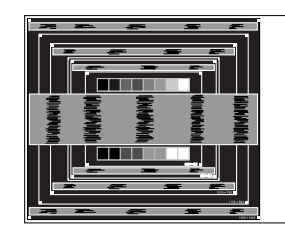

 **2) Étirez le côté droit du cadre de l'image vers le bord droit de l'écran en réglant l'Horloge.**

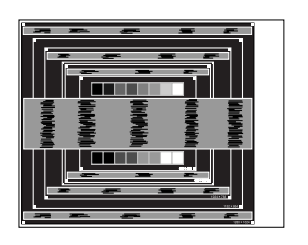

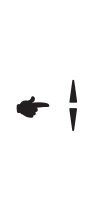

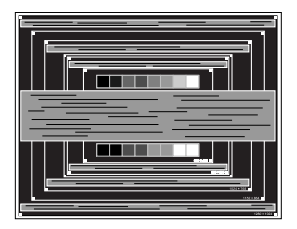

- **NOTEZ** Quand la partie gauche de l'image s'éloigne du côté gauche de l'écran pendant le réglage de l'Horloge, réglez les étapes 1) et 2).
	- Une autre manière de faire le réglage de l'Horloge et de faire l'ajustement sur les motifs zébrés verticaux de la mire.
	- L'image peut scintiller pendant le réglage d'Horloge, Position H. et Position V.
	- Dans le cas où l'image est plus grande ou plus petite que la zone d'affichage après le réglage de l'Horloge, répétez les étapes à partir de 3.

 **Réglez la Phase pour corriger les perturbations horizontales, le scintillement ou la netteté en présence de la mire d'ajustement.**

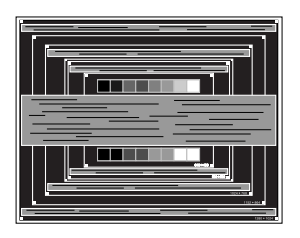

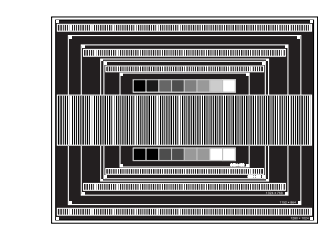

#### **NOTEZ**

- En cas d'un fort scintillement ou d'un manque de netteté sur une partie de l'écran, répétez les étapes  $(6)$  et  $(7)$ , car l'ajustement de l'Horloge peut ne pas avoir été effectué correctement.
	- Réglez la Position H. si la position horizontale s'est déplacée pendant le réglage de la Phase.
- **Réglez la Luminosité et la Couleur pour obtenir l'image souhaitée après les réglages de l'Horloge et de la Phase.**

 **Et remettez votre papier peint favori.**

## <span id="page-36-0"></span>**SYSTÈME VEILLE**

Ce produit dispose de la fonction veille. Lorsqu'il est activé, il permet de réduire automatiquement la consommation d'énergie du moniteur lorsque l'ordinateur ne fonctionne pas de manière active. Il existe un mode veille disponible comme décrit ci-dessous. La fonction veille, y compris les réglages des minuteurs, est configurée par le système d'exploitation. Consultez le manuel de votre système d'exploitation pour des informations sur cette configuration.

#### **Mode veille**

Quand le signal vidéo de l'ordinateur sont inactifs, le moniteur entre en mode veille, ce qui réduit la consommation électrique à moins de 0,5W\*. L'écran devient noir, et le voyant d'alimentation devient rouge. À partir du mode veille, l'image réapparaît après quelques secondes soit en touchant de nouveau le clavier ou la souris.

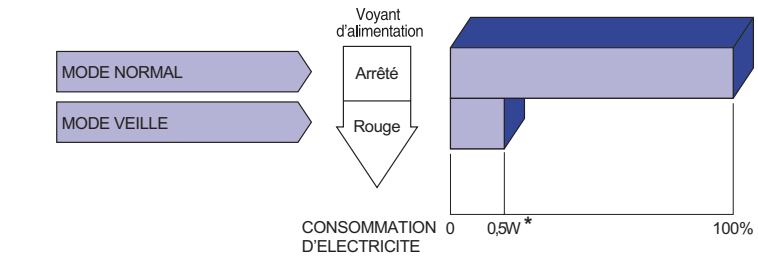

# FRANÇAIS **FRANÇAIS**

## <span id="page-37-0"></span>**DEPANNAGE**

bruit parasite.

En cas de dysfonctionnement du moniteur, procéder dans l'ordre aux contrôles suivants.

- 1. Effectuer les réglages décrits à la section UTILISATION DU MONITEUR en fonction du problème rencontré. Si le écran n'affiche pas d'image, allez à l'étape 2.
- 2. Se reporter aux tableaux suivants si l'on ne trouve pas la fonction de réglage correspondante à la section UTILISATION DU MONITEUR ou si le problème persiste.
- 3. Si vous recontrez un problème qui n'est pas décrit dans les tableaux ou qui ne peut pas être corrigé en utilisant les tableaux, cessez d'utiliser le écran et contactez votre revendeur ou le service technique iiyama pour plus d'assistance.

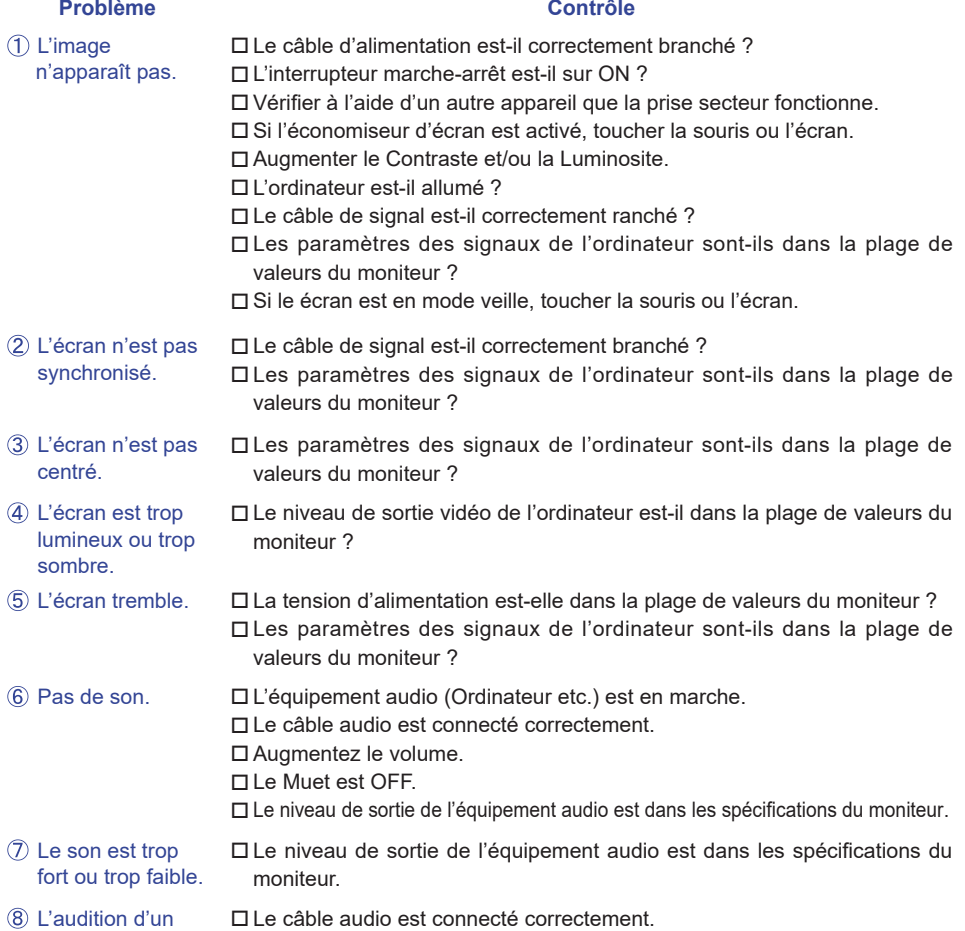

## <span id="page-38-0"></span>**INFORMATIONS DE RECYCLAGE**

Pour une meilleure protection de l'environnement svp ne disposez pas votre moniteur. Veuillez visiter notre site Web : https://iiyama.com pour la réutilisation de moniteur.

## <span id="page-39-0"></span>**ANNEXE**

Design et specifications techniques peuvent etre sujets à modifications, sans préavis.

## **CARACTÉRISTIQUES TECHNIQUES : ProLite LH3241S-B2**

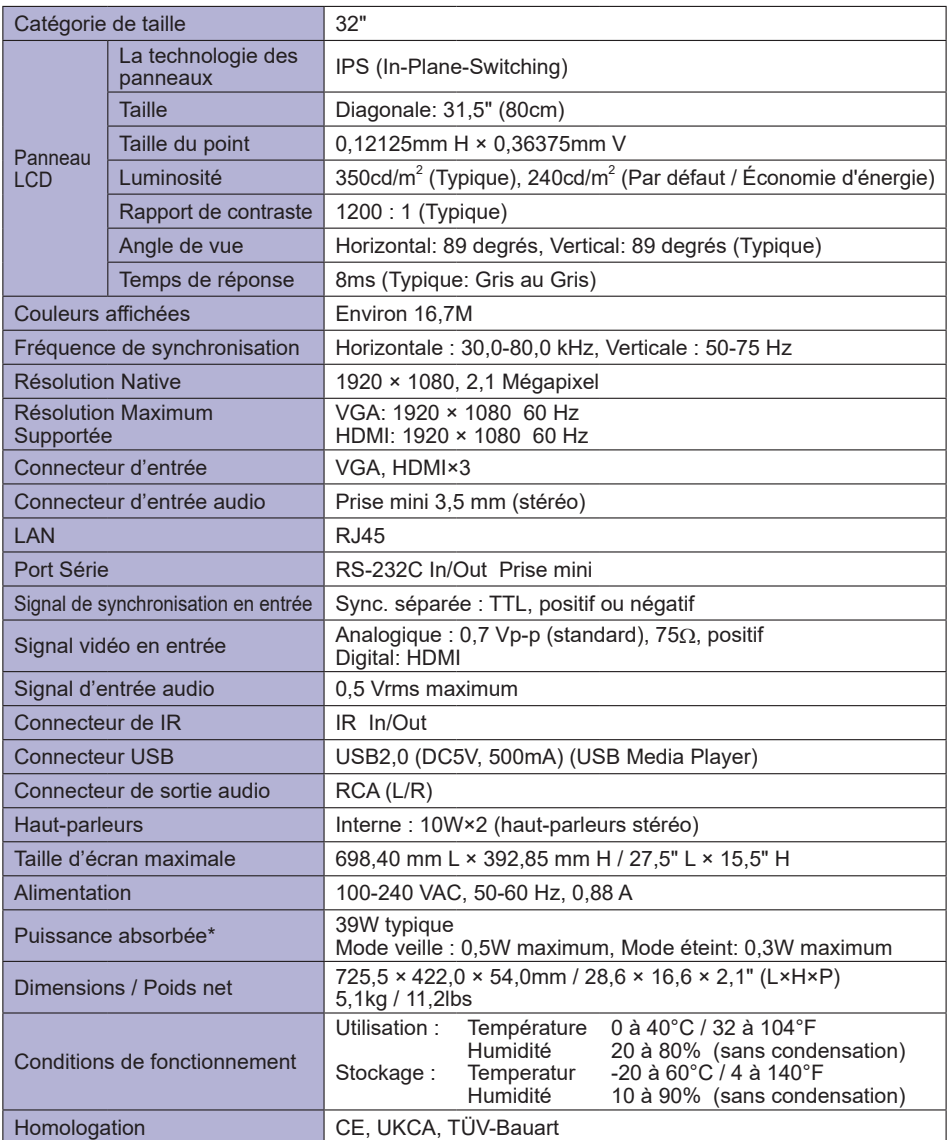

**FRANÇAIS FRANÇAIS**

## <span id="page-40-0"></span>**CARACTÉRISTIQUES TECHNIQUES : ProLite LE4341S-B2**

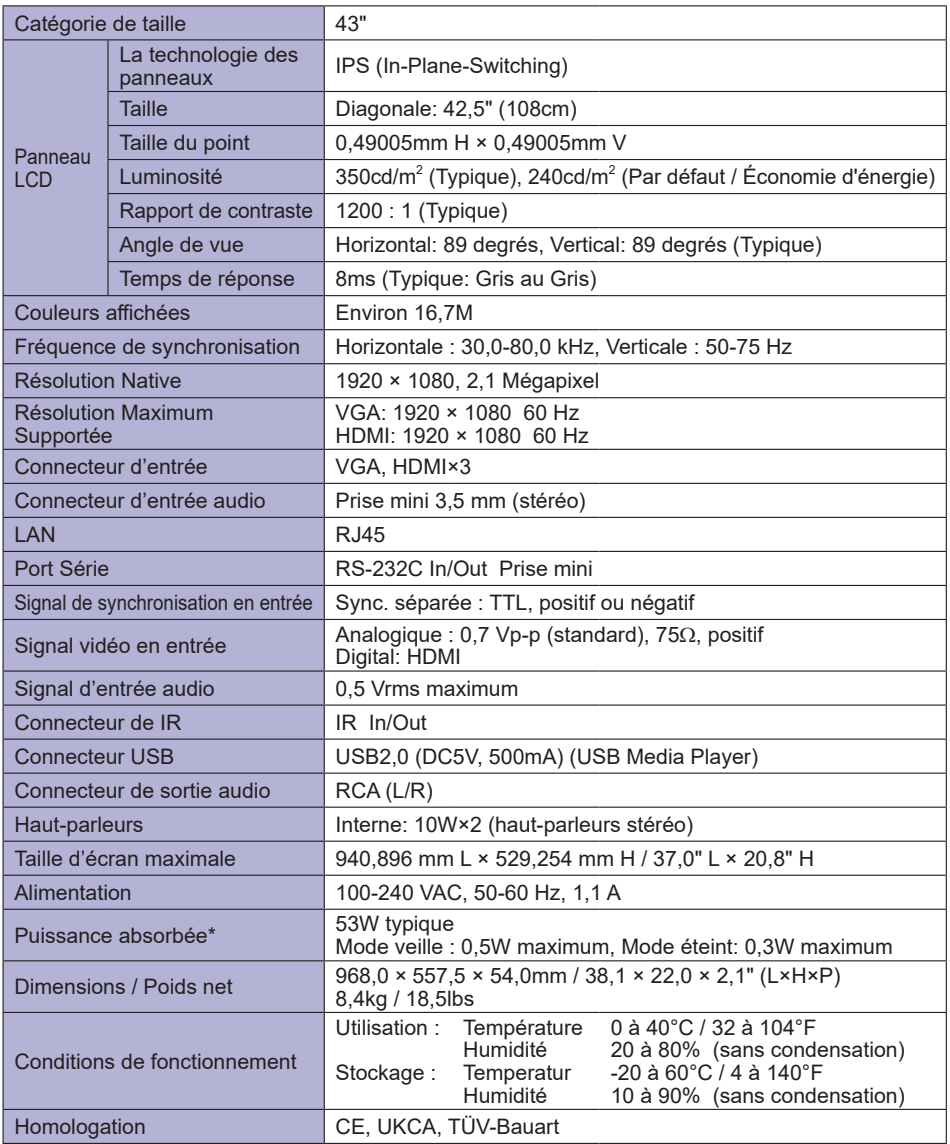

## <span id="page-41-0"></span>**CARACTÉRISTIQUES TECHNIQUES : ProLite LH4341UHS-B2**

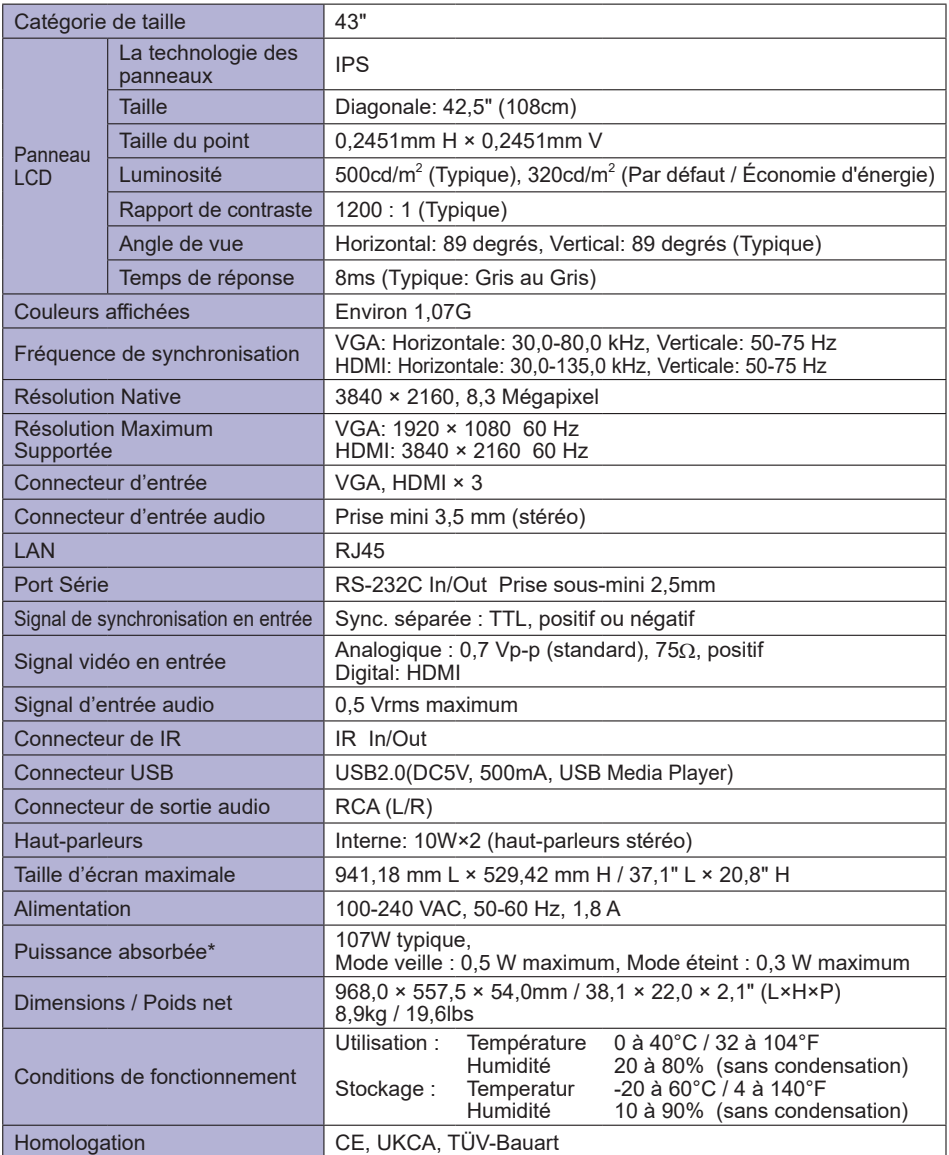

## <span id="page-42-0"></span>**CARACTÉRISTIQUES TECHNIQUES : ProLite LH5041UHS-B2AG**

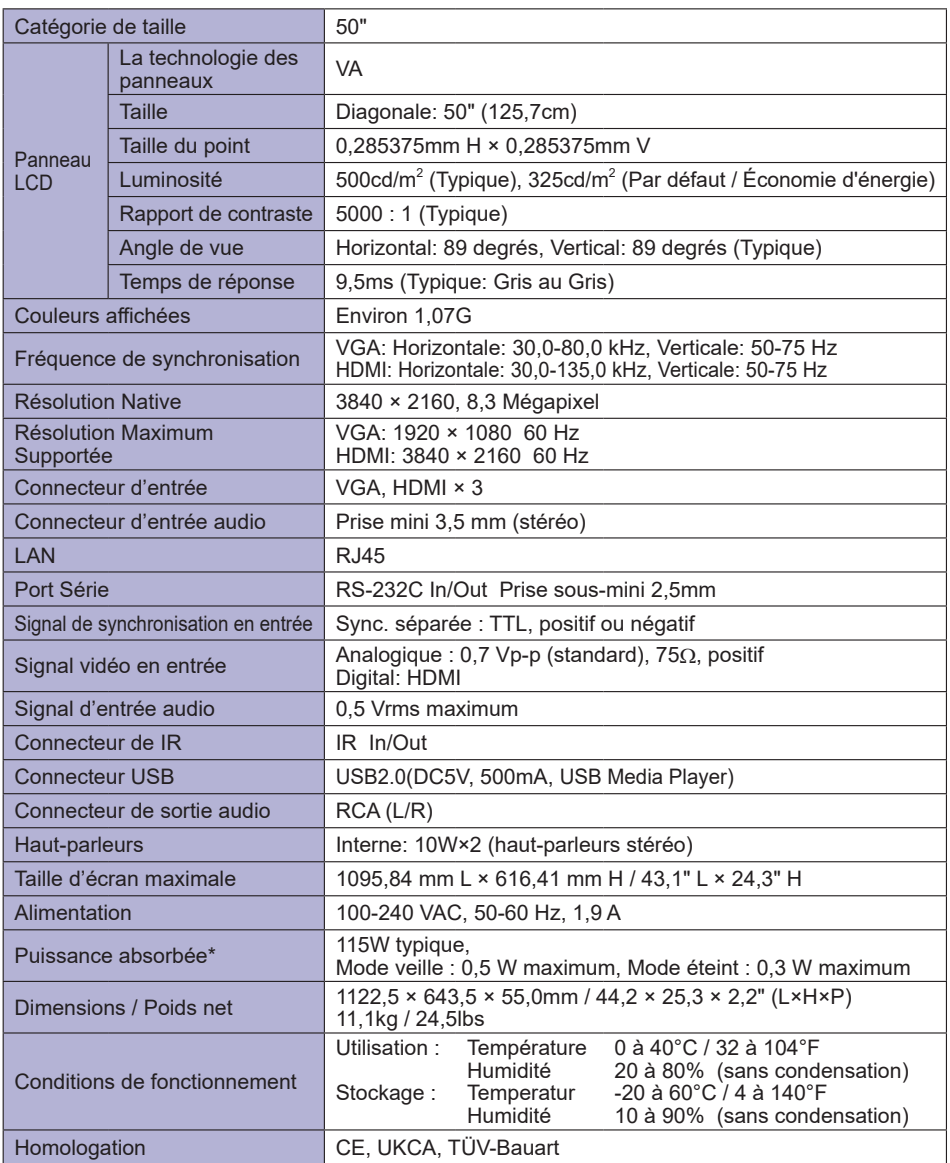

**FRANÇAIS FRANÇAIS**

## <span id="page-43-0"></span>**CARACTÉRISTIQUES TECHNIQUES : ProLite LH5541UHS-B2**

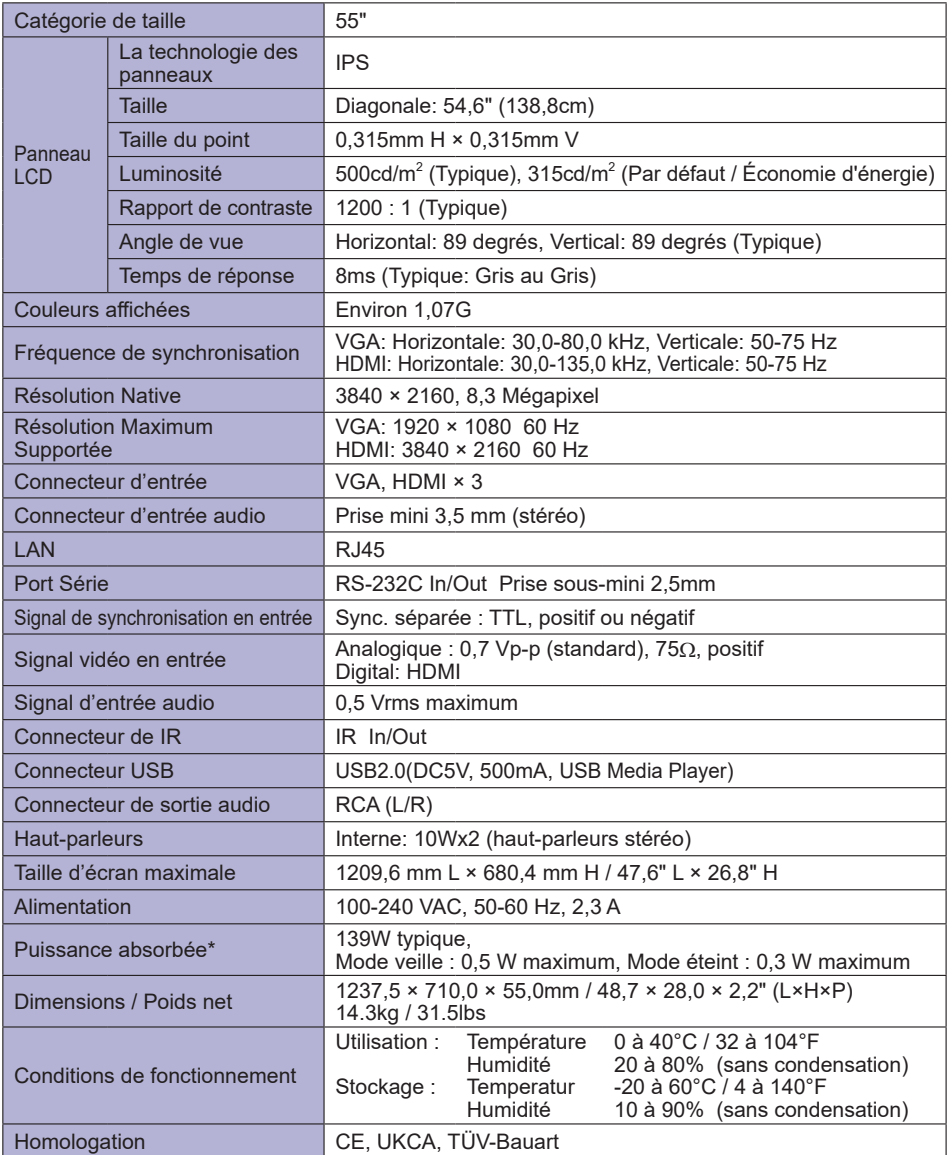

## <span id="page-44-0"></span>**DIMENSIONS : ProLite LH3241S**

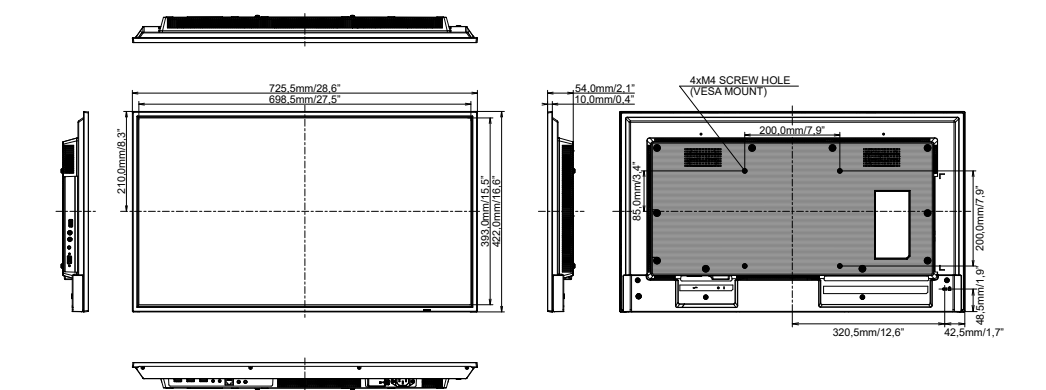

## **DIMENSIONS : ProLite LE4341S**

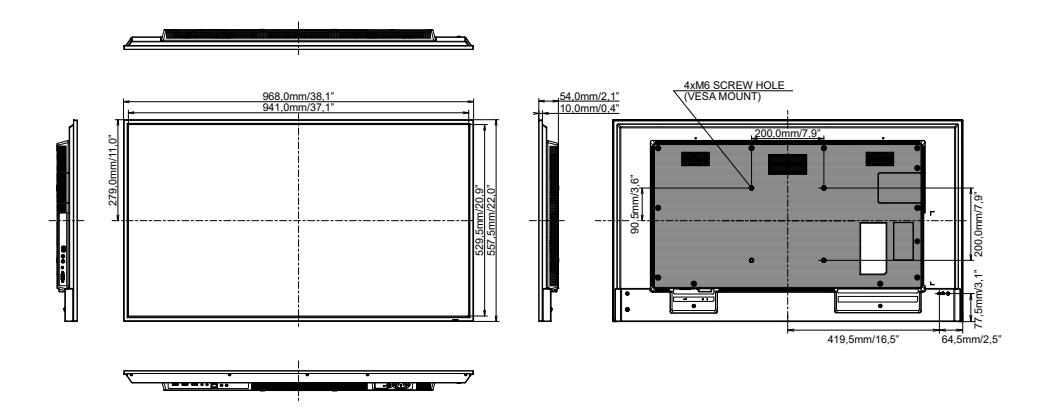

## <span id="page-45-0"></span>**DIMENSIONS : ProLite LH4341UHS**

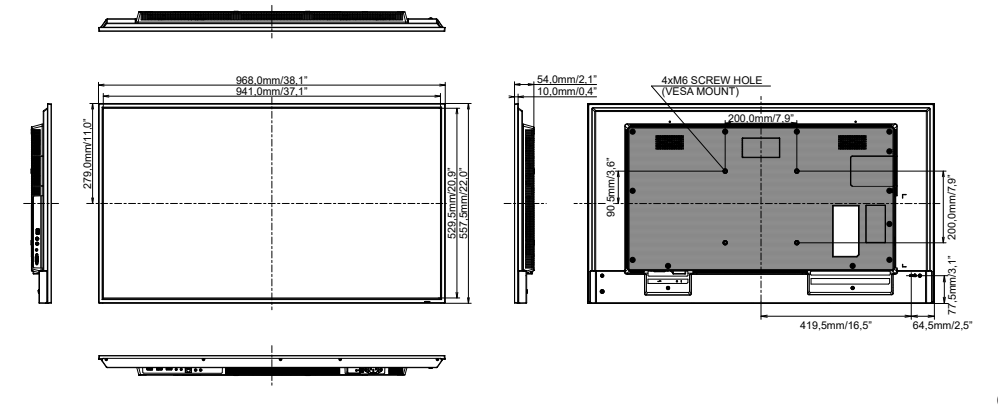

## **DIMENSIONS : ProLite LH5041UHS**

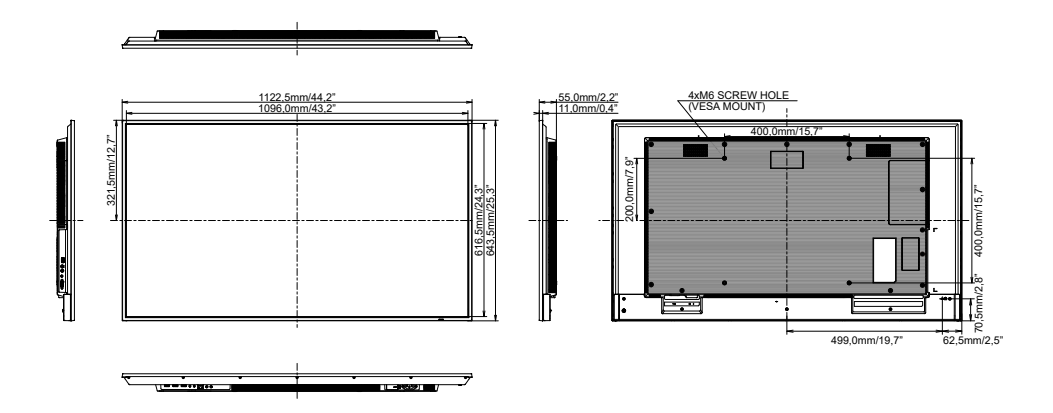

## <span id="page-46-0"></span>**DIMENSIONS : ProLite LH5541UHS**

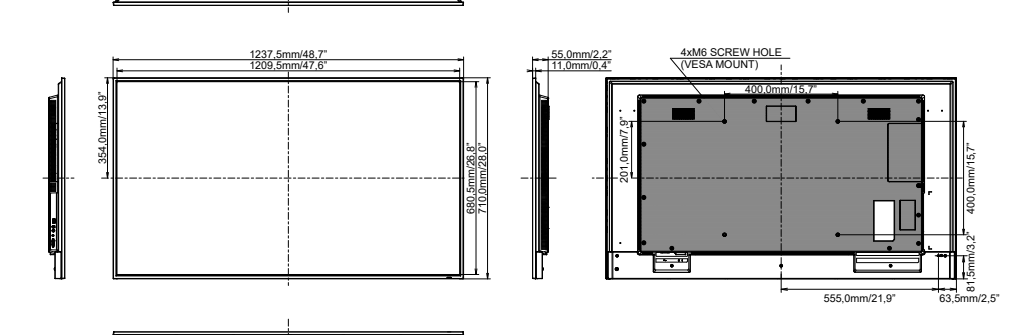

## **FRÉQUENCES DE SYNCHRONISATION**

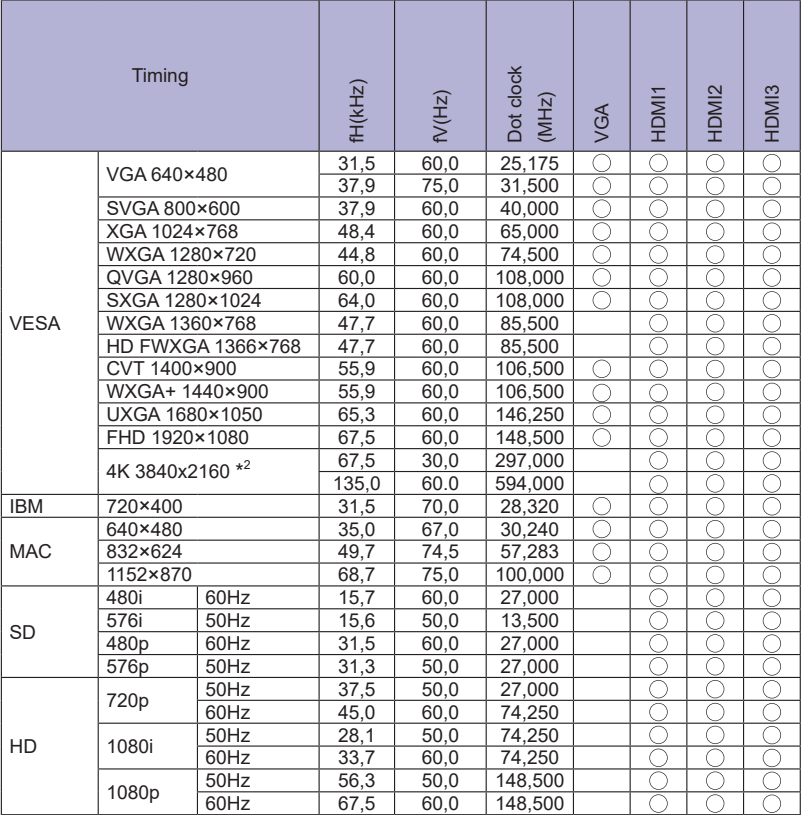

 $^{\star1}$   $\bigcirc$  Signifie la possibilité de synchronisation.

\*<sup>2</sup> Non disponible pour le ProLite LH3241S / ProLite LE4341S